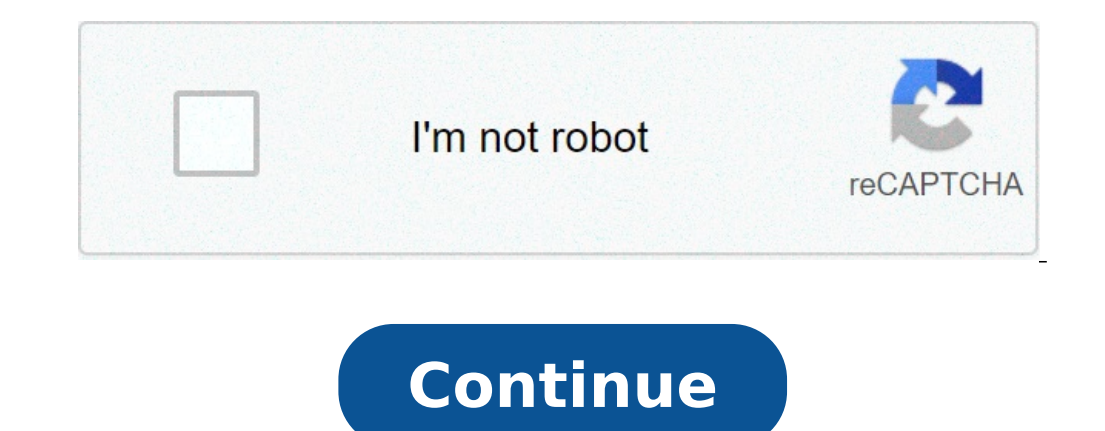

## **Gns3 network simulation guide pdf**

1 2 GNS3 Network Simulation Guide Acquire a comprehensive knowledge of the GNS3 graphical network simulator, using it to prototype your network without the need for physical routers "RedNectar" Chris Welsh BIRMINGHAM - MUM nay be reproduced, stored in a retrieval system, or transmitted in any form or by any means, without the prior written permission of the publisher, except in the case of brief quotations embedded in critical articles or re information contained in this book is sold without warranty, either express or implied. Neither the author nor Packt Publishing, and its dealers and distributors will be held liable for any damages caused or alleged to be companies and products mentioned in this book by the appropriate use of capitals. However, Packt Publishing cannot guarantee the accuracy of this information. First published: October 2013 Production Reference: Publishing Author "RedNectar" Chris Welsh Reviewers Anthony Burke John Herbert Project Coordinators Romal Karani Esha Thakker Proofreader Lucy Rowland Acquisition Editor Wilson D'souza Indexer Tejal R. Soni Commissioning Editor Sruth The teaching is mainly Cisco related (he became a CCSI in 1998), the consulting is through his own company is through his own company is through his own company is through his own company (Nectar Network Knowledge) and his blog ( along with his contributions to the GNS3 Forum ( became the inspiration to write this book. To keep his sanity, he likes to go for long walks in bushland, particularly around the N in the Australian emergency services sector. He has experience across many technology and business verticals. Anthony is very passionate and driven in seeking out technology trends and abstracting the business application. CCIE and eventually CCDE. Anthony contributes back to the community by blogging at blog.ciscoinferno. net and various other platforms. Anthony can be found on twitter I would like to thank my loving wife Katrina. You rock! industry hasn't shifted to IPv6 yet! John Herbert, CCIE #6727 (Routing and Switching) has been moving packets around networks for over 15 years, and has been doing so as a consultant since In his spare time, he blogs at an arguably the very definition of overkill. 7 Support files, ebooks, discount offers and more You might want to visit for support files and downloads related to your book. Did you know that Packt offers ebook versions of eve entitled to a discount on the ebook copy. Get in touch with us at for more details. At you can also read a collection of free technical articles, sign up for a range of free newsletters and oeffers on Packt books and ebook Here, you can access, read and search across Packt's entire library of books. Why Subscribe? Fully searchable across every book published by Packt Copy and paste, print and bookmark content On demand and accessible via web today and view nine entirely free books. Simply use your login credentials for immediate access. 8 Table of Contents Preface 1 Chapter 1: Clearing the First Hurdle 7 Pre-installation tasks and prerequisites 8 Understanding 12 Installing on OS X (Macintosh) 12 Installing on Linux Mint 13 Post-installation tasks 14 The setup wizard 15 Summary 19 Chapter 2: Creating your First GNS3 Simulation 21 Jumping in the deep end a basic two-router config directory 29 Opening a project 29 Getting to know the GUI 30 Tips for managing your workspace 31 Tips for managing your workspace 31 Tips for managing your routers 32 Using VPCS (Virtual PC Simulator) 32 Capturing packets switches 42 Ethernet switch 42 Frame-relay and ATM switches 45 Summary 46 Chapter 3: Enhancing GNS3 47 Connecting to physical interfaces 48 Mini-project connecting your GNS3 router to your LAN 48 Why can't my host computer 55 Adding VLAN support 59 Generic Ethernet switch 59 EtherSwitch router 60 Terminal tips 61 Using a different terminal application 62 Using the AUX port 63 Troubleshooting a device console 63 Fine-tuning the topology addin GNS3 topologies on different hosts 66 Summary 66 Chapter 4: Unleashing Other Emulators 67 The Qemu emulator 68 Adding Qemu support 68 Linux 68 Qemu preferences 69 Microcore Linux using Qemu 70 Adding ASA firewalls 73 Addin VirtualBox 85 A Linux PC on VirtualBox 89 Adding a Vyatta router using VirtualBox 89 Summary 95 Chapter 5: The Cisco Connection 97 Cisco routers emulated hardware 97 Cisco 10S 99 Platform 100 [ ii ] 10 Table of Contents Fe 101 RAM requirements and the feature navigator 102 Summary 103 Chapter 6: Peeking under the GNS3 Hood 105 Understanding the topology.net file 105 Say hello to the hypervisor 107 The GNS3 orchestra 110 UDP tunnel concept 11 Chapter 7: Tips for Teachers, Troubleshooters, and Team Leaders 119 Packaging your projects 120 Adding instructions 120 Managing snapshots 121 Using remote hypervisors 121 Remote hypervisor tutorial 121 Preparing the remot host as a hypervisor 126 Building the topology 126 Choosing the right platform 127 Using VPCS with remote hypervisors 127 Running GNS3 in a virtual machine 128 The GNS3 WorkBench solution 129 GNS3 Limitations 131 Ethernet Getting more help 132 Official websites for all the GNS3 suite of programs 132 Other helpful online resources 133 Summary 134 Index 135 [iii ] 11 12 Preface GNS3 is a Graphical Network Simulator that allows the user to run virtual machines. Getting GNS3 to actually do this simulation is not always an easy task, especially if you wish to venture beyond a simple network topology. This book explains exactly what GNS3 does and how to harness tha systems across multiple computers. Topics are covered in a tutorial fashion, so you can work with the author and build your own simulated topologies as you read. What this book covers Chapter 1, Clearing the First Hurdle, Creating your First GNS3 Simulation, takes you through some important background concepts that will help you get the most out of GNS3, even if you have used GNS3 before, and culminates with a Cisco router simulated network a particular need, some of which will be prerequisites for later exercises. Chapter 4, Unleashing Other Emulators, shows you how to use the other GNS3 emulators, Qemu and Oracle Virtual Box and between them how to emulate Cisco Connection, deals with the routers that are supported by GNS3 and how to find the right ios with the features you need. Chapter 6, Peeking under the GNS3 Hood, deals with the internal communications between GNS3, Dyn you how to build a lab with multiple copies of GNS3/Dynamips working together in a variety of ways, along with some detailed troubleshooting tips. The bonus online chapter, Preparing for Certification using GNS3, will prov at default/files/downloads/0809os\_chapter 8\_Preparing\_for\_Certification\_ using\_gns3.pdf. What you need for this book To complete the examples in this book you will need a computer running Linux, OS X, or Windows, and copie Windows virtual machines. It is the responsibility of the user to ensure that the devices he/she chooses to emulate have valid software licenses. You will also need an internet connection to download your copy of GNS3 and Version 15.0 (Cinnamon), OS X Version (Mountain Lion), and Windows 8.0. The GNS3 version used for development was 0.8.4, with some enhancements not officially seen till Version Other versions and installation variations ma networking professionals who need to prototype networks, and candidates preparing for their networking exams (for example, CISCO certified exams among others) in getting the best use out of GNS3. This book assumes a good l this book, you will find a number of styles of text that distinguish between different kinds of information. Here are some examples of these styles, and an explanation of their meaning. Preface Code words in text, IP addre checkpic.sh script from store it in your ~/GNS3/Images directory." A block of code is set as follows: #!/bin/bash sudo tunctl -t tap0 sudo ifconfig tap promisc up sudo brctl addbr br0 Any command line input or responses th enable Password: ciscoasa> enable Password: ciscoasa# configure terminal ciscoasa(config)# interface gigabite thernet 0 ciscoasa(config-if)# nameif outside New terms and important words are shown in bold. Words that you se File New Blank Project to reach the New Project dialogue." Warnings or important notes appear in a box like this. Tips and tricks appear like this. [3] 15 Preface Reader feedback Feedback Feedback from our readers is alway develop titles that you really get the most out of. To send us general feedback, simply send an to and mention the book title via the subject of your message. If there is a topic that you have expertise in and you are inte Packt book, we have a number of things to help you to get the most from your purchase. Errata Although we have taken every care to ensure the accuracy of our content, mistakes do happen. If you find a mistake in one of our other readers from frustration and help us improve subsequent versions of this book. If you find any errata, please report them by visiting com/support, selecting your book, clicking on the errata submission form link, and on our website, or added to any list of existing errata, under the Errata section of that title. Any existing errata can be viewed by selecting your title from [4] 16 Preface Piracy of copyright material on the Internet is across any illegal copies of our works, in any form, on the Internet, please provide us with the location address or website name immediately so that we can pursue a remedy. Please contact us at with a link to the suspecte can contact us at if you are having a problem with any aspect of the book, and we will do our best to address it. [ 5 ] 17 18 Clearing the First Hurdle This chapter gets you through the first hurdles you will strike in you and prerequisites, the installation process, and the post installation tasks required to build your first simulation. During the process, you will gain an appreciation of the other applications and pieces of software that and finish the chapter with you well-prepared to build your first simulation emulating Cisco routers. The following topics will be covered in this chapter: Pre-installation tasks and prerequisites: Router image files Downl end of this chapter you should have GNS3 running on your computer ready to create your first network simulation. 19 Clearing the First Hurdle Pre-installation tasks and prerequisites The first prerequisite is that the inst each with their own memory and CPU demands. You are not going to get GNS3 installed and running as quickly as you might some other standalone application. But you probably already know that I'm guessing that you are readin realize you need to know more. To address this, I will start with some essential knowledge that will help you see the bigger picture. If you are new to GNS3 or new to metwork simulation concepts, you would do well to read or a variety of operating system emulators. The best known and most important of these is Dynamips. Dynamips allows you to emulate Cisco routers and provides a collection of generic devices and interfaces. Other emulators and Linux hosts. Pemu: This is a variation of Qemu used expressly for Cisco PIX firewalls. VirtualBox: This provides emulation of Juniper Routers, Unux hosts. Every instance of a router or any other device you run is going and CPU cycles. You will be running multiple computers within your computer, so remember that as your computer's CPU heats up and your fans begin to whirr more loudly. Now consider that devices like routers and firewalls r terminal application. Depending on your operating system, your terminal application might be Gnome Terminal, iterm2, Konsole, PuTTY, SecureCRT, SuperPutty, TeraTerm, Windows Telnet client, or even Xterm. No matter which te minimal. [8] 20 Chapter 1 Finally, there are two more companion applications that are not essential, but often used in conjunction with GNS3. These applications are as follows: Wireshark: This is a popular open source pack traceroute, and more. And of course, these too need CPU and RAM when you use them. So before you start thinking about running GNS3 on your computer, you had better make sure that it is up to the job, but that will largely how well you are able to "tune" the Idle-PC value (discussed in Chapter 2, Creating your First GNS3 Simulation). I have successfully run GNS3 with a single router on a Pentium IV based computer with 1.5GB RAM. Running two you can afford. I wouldn't want to run GNS3 on less than 2GB RAM and I'd buy 16GB or more if I could afford it. And router emulation can be CPU intensive. Quad core CPU would be awesome, but a Pentium IV could get you star more precise, you should be able to calculate how much of your RAM is being consumed by your Operating System itself, with as few other programs as possible running, then add the amount of RAM that GNS and the associated p important pre-installation task for GNS3 is to have a router image file ready. This is often the task that causes people to give up on GNS3 before they get started, but it is necessary because Dynamips (or Qemu or VirtualB emulate Cisco 3725 router, your image file might be called c3725-adventerprisek9\_ivs-mz b.bin. [ 9 ] 21 Clearing the First Hurdle Note: Obtaining the appropriate image files for your router is your responsibility. It may b your image file(s) are, prepare for your installation by copying your image files to the appropriate locations as listed below. You will need to create the GNS3 and Images directories as you go. Operating System Windows OS Cisco, you can download router images for your router from the Cisco Software Centre. If you have an ASA device, you will probably find copies of the software on the accompanying CD, or again you can obtain software for de router images. Most of the examples in this book will use the Cisco 3725 router because it requires no configuration to get started. For serious simulations, I would recommend using 7200 routers because the 7200 is the mod similar for Juniper routers. You can find the Junos software easily on the Juniper website, but you'll need to use your customer login to download the software. Download the software. Downloading Vyatta router images is mu router images directly from the GNS3 sourceforge.net download page: projects/gns-3/files/ - look in the Qemu Appliances or VirtualBox Appliances directories. However, getting a Vyatta router working is much more complicate Now, if you have one or more router images in your Images directory as described previously, you are ready to install GNS3. The following examples will assume you have a Cisco 3725 router images directory. [ 10 ] 22 Chapte to download more than a single application to get GNS3 running. However, there is no better place to start than at the GNS3 website: download/. Not only will you find links to the latest GNS3 downloads for Windows, OS X (M The installation process is vastly different for each operating system. If you are running a version of Windows, the only installation package you need is the all-in-one package although getting it installed and running ma Download and install the all-in-one package from download/. During the installation process you will get the chance to choose the packages you wish to install. I recommend that you choose to install SuperPutty during the i However, be warned that SuperPutty will download and install the.net framework the first time it runs (it is huge and takes a long time) and requires a restart as well. During the installation you will need to confirm any orgatibility issue when WinPcap is installed. If so, simply choose to Run the program without getting help. Once the installation is complete, go ahead and begin the Post-installation tasks in this chapter. [11] 23 Clearin ou need and install them one at a time. Here is what you will need to download in addition to GNS3. Use the latest version, and for the installation process, I will assume that the following applications have been download on Before GNS3, but Wireshark uses an X11 display, so first you have to install X11. XQuartz is the X11 version created by the XQuartz community project created by Apple. Open the XQuartz install.pkg file, accepting all th log in again. I suggest running XQuartz after logging back in (it gets installed in the / Applications/Utilities directory) to be sure the install went smoothly. You should see an Xterm window open. Step 2: Install Wiresha installs: /Library/StartupItems/ChmodBPF. A script which adjusts permissions on the system's packet capture devices (/dev/bpf\*) when the system starts up. Having these permissions is going to make life easier when you inst you from installing it. To bypass the security preferences, you must launch the install package by right-clicking (or clicking) on the package and selecting Open. Accept all the agreements and enter your password when requ neplication which is XQuartz. [12] 24 Chapter 1 Click on the Browse button and locate XQuartz in /Applications/Utilities/. You will then have to quit Wireshark and run it again, being patient as it builds its cache. Step 3 ou switch between applications. Open the GNS3.dmg you downloaded, where you will find a single applications directory to install it. However, your GNS3.app is more packed away than just GNS3. Not quite an all-in-one packag Dynamips and VPCS, which you will use soon, as well as a copy of the Qemu emulator which you will use later. Once the installation is complete, go ahead and begin the Post-installation tasks section. Installing on Linux Mi Ince there is actually a way to install GNS3 from a deb package, I have chosen to use Linux Mint 15.0 (Cinnamon) desktop as the principle flavor of Linux to describe the installation process. This process should also work Red Hat, check out the GNS3 Forum and go ahead, ask for help if you need it. Step 1: Prepare your repository The GNS3 source files are now stored in a Private Package Archive (PPA). Before you can use the PPA, you must fir system to use the GNS3 PPA. At the same time, you should ensure that your repository is up-to-date by running apt-get update from a terminal command window. sudo add-apt-repository ppa:gns3/ppa sudo apt-get update [13] 25 installed first. The following command ensures you get the latest of both and will also install Wireshark. sudo apt-get install gns3 dynamips Step 3: Install VPCS As with the other packages, VPCS is also part of the PPA an Tools Terminal command. Xterm is often installed by default on Linux, so the following command will update your install to the current version if it is already installed, or install it if it is not. sudo apt-get installati task is to run GNS3. The Setup Wizard will appear. Note: When GNS3 starts, it looks for the GNS3 starts, it looks for the GNS3 settings file ~/.gns3/ gns3.ini (OS X/Linux) or %APPDATA%\gns3.ini (Windows). If it does not ex shown here, with references to the other operating systems as needed. Warning: Double check that you completed that important pre-installation prerequisite and already have a router image in your Images directory, otherwis 14 ] 26 Chapter 1 The setup wizard This is the most important part of the installation, and the most daunting! Don't give up, I'll help you through it. The first step is to configure the path to your OS images (IOS, Qemu, (Or your ~/GNS3/Images directory). Click on the number 1 to bring up the GNS3 Preferences dialogue for General Settings. Note that the OS images (IOS, Qemu, PIX etc.) directory where you copied your images. If this is not Insectory branch as your OS images (IOS, Qemu, PIX etc.) directory. Click on OK and you will be asked if you want to create the project and image directory for you. Back at the Setup Wizard, click on the number 2 to bring point here is to click on the Test Settings button. This is to verify that the path to Dynamips is correct. If you do NOT see a message like Dynamips successfully started, then you will need to troubleshoot. The most likel open the IDS images and hypervisors dialogue will now click on the number 3. This will open the IOS images and hypervisors dialogue. This is the dialogue where you tell GNS3 which of the IOS images directory you wish to us In Select an image file Click on the ellipsis () next to the Image file prompt. A file browser will open at your Images directory. Select an IOS image and click on OK. If the image is compressed (which is likely if this is Some images simply won't work unless they have been decompressed, and it is always a good idea to "uncompress" the image anyway because your simulated routers will load much faster. By convention, compressed images use a.b 1 Step 2: Configure the Idle-PC value There have been many tears wept, many heads banged and many disappointments suffered by people who neglect this rather inelegant feature. The actual reason for an Idle-PC value, and wh an easy way to Auto calculate the Idle-PC value possibly saving you hours of searching for a good value. Without an Idle-PC value, your routers will potentially run your computer's CPU to 100 percent. I suggest you open yo observe the CPU usage as GNS3 attempts to find an Idle-PC value. Warning: During this step your computer is likely to become unresponsive at times. Make sure your computer is not busy with other important tasks during this computer's CPU jumps to 100 percent several times during this process, or even if you see Application Not Responding messages. If GNS3 is not able to find a good Idle-PC value, you will see a Failed to find a working Idle perhaps Windows Task Manager), and try again. When the process is finished, close the dialogue. Optionally, you can now click on the Test Settings button, which simply boots your CPU usage. If your CPU usage is still high, image may not be added yet! Step 3: Save your settings If you used the Auto calculation, then GNS3 would have saved your configuration automatically, but if you manually typed your own Idle-PC or left it blank, then you ne overwrite the one you have already selected. [17] 29 Clearing the First Hurdle Unfortunately, there is no warning if you click on Close without saving. The best you can do is look at the list of images at the top of the wi one features do so at the expense of making the GNS3 simulation less like a real hardware router. The Base config is such a feature. When you are greeted at the console with a message: --- System Configuration Dialog --- W configuration dialog? [yes/no]: [18] 30 Chapter 1 But if you have a Base config file specified, GNS3 boots the router with the configuration from that file applied which is a great time saver and even assists in keeping yo can edit the baseconfig.txt file if you wish to customize it, or even have a different file for each router image. By default, it is found in your Images directory. Or if you want your simulations to be more "real-world" a click on Save again after deleting the field. Summary In this chapter you have learned about the GNS3 family of applications, and hopefully now have a better appreciation of the many contributors to this product. You now k You have followed the process of downloading the appropriate files for your installation and installation and installing them in the recommended order, and gone through the essential installation steps of defining the imag you will have found a good Idle-PC value for this image, and you now have a working installation of GNS3 ready to build your first GNS3 project with Cisco emulated routers and the Virtual PC Simulator, which is of course w in this chapter that will help you get the most out of GNS3. The following topics will be covered in this chapter that will help you get the most out of GNS3. The following topics will be covered in this chapter: Jumping i Avoiding the 100 percent CPU utilization problem Getting to grips with Idle-PC values Introducing the GNS3 generic switches After reading this chapter, you will have a better understanding of how you will be able to use ba configuration, but even if you don't, if you follow the instructions you will be able to complete the exercises. 33 Creating your First GNS3 Simulation Jumping in the deep end a basic two-router configuration If you have c you haven't completed your setup, then don't try this yet. Step 1: Open the workspace If you have just launched GNS3, you will see the New Project dialogue box opened. If you already have GNS3 opened, navigate to File New your choice. Note that as you type the name of your project, the name of the project directory is filled in for you automatically. Check the Save nyrams including EtherSwitch VLANs and crypto keys option. Normally you woul option. Leave the Unbase images option unchecked. Now click on OK to start your project. The main workspace screen will open with your project name in the GNS3 window Title Bar. I have labeled several other parts of the en orkspace, the docking windows for the GNS3 Management Console, and the Topology Summary. You can see the names of each of the areas and other tooltips by hovering the mouse cursor over the area. Note that you will often se ock until the next step. Step 2: Add routers to your topology Click on the Router icon in the Devices Toolbar (on the left hand side of your screen), and you will see the Routers dock appear, showing the routers supported Installation has router images for both the Cisco c3700 and c7200 series router. As always, I will assume that you have an image for a c3700 routerd with any other model equipped with at least two FastEthernet interfaces b Router c3700 icon and drag it onto the workspace. The first time you do this, Dynamips will start up and you may notice a delay of a couple of seconds before the image drops and a router called R1 appears. [ 23 ] 35 Creati with a dialog box allowing you to drop multiple routers into the workspace in a straight line or a circular fashion. Now repeat the process, dragging another c3700 routers in your workspace. Notice how the second router (R Ich and pape to include a white-on-red X to indicate that hold a link tool is active, and you cursor will change to a + shape. [24] change to a + shape. [24] change to a + shape. [24] change to a + shape. [24] 36 Click your cursor on one router, select the f0/0 interface, then click on the other router and again select the f0/0 interface. You can now either hit the key or click on the now modified Add a link icon to get your nor (he two little red dots on the link between the routers) then move your routers a little further apart until they appear. It is almost time to configure the routers, but before you do, take a look at the Topology Summary i of the connections you just completed. Step 4: Start your routers Navigate to Control Start/Resume all devices (or click on the green Start/Resume all devices icon in the toolbar also known as the "Play" button). After som Status Indicators next to the router names in your Topology Summary list should also turn green. Step 5: Configure your routers Now that the routers are running, navigate to Control Console connect to all devices, and your Windows that has been configured to use SuperPutty as the terminal application. Other terminal applications are discussed in Chapter 3, Enhancing GNS3. [ 25 ] 37 Creating your First GNS3 Simulation Troubleshooting: If your Preferences on OS X) at the General settings and click on the Terminal tab. Check that the command in the Terminal command in the Terminal command: field is valid for your installation. For help read the Terminal Tips sect may open two separate windows. Simply click on the tab/window of the router you wish to configure. If you only want to open the console to a single router, you can simply double-click on the router is running, the console you don't get carried away double-clicking, or else you may find that you have multiple sessions to the same router! SuperPutty troubleshooting: I have found that SuperPutty doesn't always open console connections to all r onsole opened yet. For this exercise, configure the f0/0 interface of each router on the same subnet and bring the interfaces up as follows just type the commands are the words written in italics): On router R1 R1#configur R1(config-if)#end [26] 38 Chapter 2 The commands to configure router R2 are exactly the same, except we use the IP address on interface f0/0. When completed, ping the other router using the following command line: R2#ping org, because of the time the ARP process takes to complete). Congratulations you have built your first working simulation. But of course you will want to save your configuration is NOT a single action process. There is mor configurations must be saved within the emulated router environment itself, and the GNS3 configuration (the types of routers in your topology, their position on the workspace and so on) also needs to be saved. Start by sav command if you prefer) as in the following command: Rx#write memory Next, back in the GNS3 main window, navigate to File Save Project and your project and your project. If you didn't name a project back in Step 1 then GNS3 our project, make sure your Topology Graphic View window is showing all your devices, because GNS3 automatically takes a screenshot as you save and place a file called topology.png in your chosen Project Name directory. In ] 39 Creating your First GNS3 Simulation Conceptualizing a project The project you just created and saved ans aved was saved as a collection of files and folders. In this section, you will explore those files and where the %HOMEPATH%\GNS3\Projects; on OS X and Linux this is ~/GNS3/Projects).You should find, a directory there with the same name as the project you just created. Open that directory and you will see your topology.png file, and f Save nyrams including EtherSwitch VLANs and crypto keys option when you created your project, you would not see the working directory. Some operating systems like to confuse users by hiding the ".net" and ".png" part of th old the Wireshark packet captures. Wireshark is discussed under the heading Capturing Packets with Wireshark later in the chapter. The qemu-flash-drives directory will be discussed in Chapter 4, Unleashing Other Emulators. odiscussed in Chapter 5, The Cisco Connection, but for now, notice that there is a section in this file for each of the routers (R1 and R2) and within each section is a reference to the location of the startup configuratio shows that the f0/0 interface of each router is connected to the other the lines that read for example f0/0 = R1 f0/0. [ 28 ] 40 Chapter 2 The configs directory Back in your file browser, browse to the configs directory of Interproperation as was saved when you issued the write memory command. The configs directory is also used to store any VPCS configuration files you save (VPCS (Virtual PC Simulator) section). The working directory Finally or such a crypto keys option when you started the project, this directory wouldn't be here. Normally, saving the working directory; however there are some cases where it is necessary; however there are some cases where it When you have generated keys for ssh or AAA At other times, saving the working directory only consumes additional disk space. Having now explored the file collection that is created when saving a project. It is actually no Project. You will be presented with the Open a file dialog box browsing your Projects directory but unlike when you named your project, selecting the directory with the name of your project is not quite enough you will hav reasons why this works this way, but it doesn't take much imagination to realize that you could actually edit the topology.net file in a text editor and save is say as new topology.net and have both variations sitting in t criteria in the Open a file dialog box to All files or \*.\*, you will also be able to see the topology.png screenshot file that was saved when saved your project. If you have your file browser set to allow file preview, you project you completed earlier, and open it. You will use this topology as you explore the Graphical User Interface in the next section. Getting to know the GUI Your screen should look like it did when you saved your projec Inst you should become familiar with the basic toolbar set, which consists of a General, an Emulation, and a Drawing toolbar located across the top of your screen. If you hover your mouse over each tool, in turn you will d Import/Export IOS Startup Configs, Show/ Hide interface labels, Start Console, Start Console, Start Console, Start/Resume all devices, Suspend all devices, Stop all devices, Show VirtualBox Manager, Reload all devices, Add refer to the equivalent menu items, in case you have hidden any of the toolbars. Step 1: Add Text One of the most useful and under-used tools in GNS3 is the text box. With your Basic2Routers project opened, navigate to Ann subnet you created between R1 and R2. When you have finished typing, click on another spot in the workspace and your cursor will turn to an arrow. Finally, use the arrow cursor to pick up the text you just entered and move There is also a handy feature in the File menu Screenshot, which I used to capture the preceding figure. Step 2: Align objects Like me, you probably don't have your routers perfectly aligned. GNS3 has an easy way of lining on each of the other objects). The selected objects will change color to be slightly darker, or in the case of text boxes and graphic objects, will be outlined by a dotted line. There is a Draw a rectangle when an item is on object is selected or not. Now, with the objects selected that you wish to align, navigate to Device Align horizontally (or right-click on the workspace to get the Device menu) and your objects will align. As you can se own and left/right moves the workspace around. You can also use the arrow keys on your keyboard to achieve the same effect. If you hold the key while you move your mand out. The option Zoom using Mouse Wheel from View reve (Preating your First GNS3 Simulation You can click and drag the device name (R1 or R2) to another part of the screen such as under the device or on top of the device if you navigate to View Show interface labels, (or use t is very easy to end up with interface labels in the wrong places. Thankfully, there is a Reset interface labels option under View, but you can use it. Tips for managing your routers Normally you configure your routers usin actually possible to change the startup-config of a router before you run it (provided it has been saved at least once). Just select the router and navigate to Device Startup-config and you will be able to edit the startup power, or use the Cisco IOS reload command. Unfortunately, Dynamips is not able to detect if you use this command, and if you try, your console will become inoperative. Luckily there is a work-around if you ever need to re you want to leave your computer but don't want to stop your routers, press the Suspend all devices tool on the toolbar to save CPU cycles and of course save energy. It is especially important if you are running on battery or emerging test traffic to pass though your simulated network. The job of generating test traffic is where the little application VPCS (Virtual PC Simulator) comes into its own. VPCS is a lightweight application that can of UDP and TCP packets if you wish. In this section, I will show you how to use VPCS in your GNS3 environment to expand your network to look like the following figure. [32 ] 44 Chapter 2 Step 1: Add host devices to your to click on the End Devices icon (looks like a computer) the in the Devices Toolbar (on the left hand side of your screen). Next, click on the Host icon and while holding the key, drag the icon into your workspace and when pr to connect one VPC to each router. Step 2: Rename you VPCs Using your mouse, select both the VPC icons, and then navigate to Device Change the hostname. Rename C1 to VPC1 and C2 to VPC2. Step 3: Connect your routers Switch interface on your host computer, plus nine more which are ready to use with VPCS. The interface you need for VPC1 is the first NIO UDP interface, labeled nio upd:30000: : Select it and link it to R1 f0/1. Repeat the proces First GNS3 Simulation This linking process modifies your configuration to tell Dynamips that, firstly, it is to listen on UDP ports and and secondly, it should say router R1 attempt to forward a packet of any kind out of i of course where the VPCS will be listening for packets. Step 4: Start the VPCS application Navigate to Tools VPCS to open a VPCS command window. If you see a Windows Security Alert, click on Allow access. By default, your type the digit 1 at the command prompt and hit to bring VPC1 into focus. To build the topology shown earlier, VPC1 will need an IP address of /24 and a default gateway of, and VPC2 will need an IP address of /24 and a defa commands shown in italics. VPCS[1]> ip / Checking for duplicate address... PC1 : gateway To change focus to VPC2, type the number 2 and hit, then configure the IP using the following commands: VPCS[1]> 2 VPCS[2]> ip / Chec shown as follows: VPCS[2]> show ip NAME : VPCS[2] IP/MASK : /24 GATEWAY : DNS : MAC : 00:50:79:66:68:01 [ 34 ] 46 Chapter 2 LPORT : NAOST:PORT : :30001 MTU: : 1500 VPCS[2]> show ip all NAME IP/MASK GATEWAY MAC DNS VPCS / : shows that VPCS is listening for packets on UDP port 20001, and should VPCS[2] ever send a frame, it will encapsulate the whole frame, and forward it to : Of course, you can't expect to be able to send frames to and from V configure your routers to match the IP addressing for your VPCS, you will need to configure interface f0/1 on R1 with an IP address of /24 and interface f0/1 on R2 with an IP address of /24. I'm sure you will also want to you will configure OSPF routing using the lazy configuration (network area 0) for OSPF. Make sure you have your routers started and the console window opened. The following commands are used to configure terminal R1(config if)#exit R1(config-router)#network area 0 R1(config-router)#entwork area 0 R1(config-router)#end R1#ping [35] 47 Creating your First GNS3 Simulation If you get replies from your ping, then your connection between the route interface f0/1. From your VPCS console, you should be able to ping the other VPC using the following command: VPCS[2]> ping icmp\_seq=1 timeout icmp\_seq=1 timeout icmp\_seq=2 ttl=62 time= ms VPCS is an extremely handy troubl ping P 17 ping P 6 trace? trace Step 6: Save and cleanup Recall that on each router you have to enter the command write memory in privileged mode, and that from GNS3, navigate to File Save project but unfortunately that do command save startup.vpc as follows: VPCS[1]> save startup.vpc This will save a copy of your current configuration in the file called startup.vpc in your project's configs directory. As the name suggests, it will automatic later with the load command. They are simply text files which you can edit in a text editor if you wish, and even include extra commands such as set echo off and echo to create a script file to say, test a configuration fo command history in a text file called vpcs.hist in your project's configs directory so your command history will still be available the next time you load the project. If you quit GNS3 before quitting VPCS, VPCS will still always quit VPCS using the quit command. As a final exercise, you should now make sure your router configurations are saved (using the write memory command), and that your GNS3 project), and quit GNS3. Then restart GNS3, r VPCS can still ping each other. Capturing packets with Wireshark Wireshark is another great tool. There is no better way to learn how protocols work than by observing them with Wireshark captures, and there is no better to passing between the two routers in your Basic2Routers GNS3 project. Step 1: Load your Basic2Routers project Start by opening GNS3 and loading the Basic2Routers project should consist of two routers and two VPCS. [37] 49 Cr routers are started, and open a console session to each of your routers. Make sure routing has converged on your routers using the show ip roote and show ip protocols commands on your routers. If you have any problems, the end - a basic two router configuration section. Step 2: Start the capture The easiest way to start a capture is to right-click on one of the routers to bring up the Device menu (or select a router and click on the Device m packets between the routers, click on the f0/0 interface. Look at the Captures dock and your recently started capture should be listed there. Now right-click on your capture and select Start Wireshark. Note that you also h owing you to come back and re-start the capture later if you wish. There is an option in GNS3 Preferences in the Capture settings to Automatically start the command when capturing. In other words, with this option checked, looks like the following figure), explore the Filter: prompt (1), by typing the word ospf at the prompt and clicking on Apply (2). Now you can examine the OSPF packets and dig around inside them (3). [38 ] 50 Chapter 2 Wir of disk space. So it is a good idea to remember to stop your captures from within the GNS GUI (NOT the Wireshark GUI that will just stop Wireshark from reading the temporary file). The Wireshark captures are stored either project, or in the location specified in the GNS3 Preferences, in the Capture settings under Working directory for capture files. Avoiding the 100 percent CPU utilization problem Dynamips is an emulator. It takes a binary computer to execute the equivalent command on your Intel or AMD processor. But many of these instructions will simply be code, to tell the router to wait for something to happen, such as read a packet or send some output t which bits are the "just hanging around" parts, so it runs them all at full pelt. 100 percent CPU utilization is the result. To prevent this 100 percent CPU utilization, you have to set an Idle-PC value. As Greg Anuzelli ( Simulation Once [an Idle-PC value] is applied, Dynamips "sleeps" the virtual router occasionally when this idle loop is executed significantly reducing CPU consumption on the host without reducing the virtual router's capa However, if you went through the auto Idle-PC process when you added your IOS images as explained in Chapter 1, Clearing the First Hurdle, then you may not experience this problem, but there is also a good chance that you particular image, it should be always good for that image, irrespective of the host platform you are running on. However, it is of no relevance to any other image. [The following section has been adapted from the GNS3 foru Open a terminal window and enter the command top Mac OS X: Open a terminal window and enter the command top o cpu Keep this window visible for the entire process. Step 2: Prepare your router In GNS3, start a new topology w RETURN to get started! message, so if you don't press the key, it may influence the outcome. By the same logic, if you are presented with any more prompts, press + C to abort these. Many of the GNS3 terminal applications h task manager or console window, take note of the amount of the CPU being chewed by Dynamips. [40 ] 52 Chapter 2 Step 4: Search for an Idle-PC value In GNS3, right-click on the router and select Idle PC. Answer Yes if warne the program counter sit idle for a while that is an Idle Program Counter (Idle-PC) location. While this is happening, your CPU will probably run close to 100 percent. A list of possible idlepc values should appear, hopeful marked with a \*, write it down. If multiple values appear with \*, write them all down (in a column) before choosing each one of them in turn and clicking on Apply. Step 5: Choose the best Idle-PC value Check the CPU utiliz consumption for Dynamips over say seconds and write it down next to the Idle-PC value you wrote down in the last step. If you have an Idle-PC value that shows less than percent CPU, you may want to go to the next step, els image you are using and check the IDLE PC value it should match the last value tested. If you went through the process multiple times and feel that one of your earlier attempts was a better value, then record that value he model router (don't forget to click on Save). You will also see options here for IDLE-MAX and IDLE-SLEEP. These are also related to the Idle-PC value. Dynamips doesn't go to sleep every time the program counter hits the Id gets a chance to do between visits to the Idle-PC value. If you adjust the Idle-Max too low or the Idle-Sleep too high, your emulated routers will slow down to a crawl, they will lose connections with their neighbors and b some time you will need to connect multiple routers together, as you would on a physical Ethernet switch or a WAN switch such as a frame-relay or an ATM switch. You could use additional router nodes to perform these functi range of virtual devices that do an excellent job of providing virtual connections between devices. This section will show you not only how to add a generic Ethernet switch, but also how to add additional interfaces to you Ethernet switch. You will get to explore this in more detail in Chapter 3, Enhancing GNS3. In this exercise, you will add two switches, and connect each of your routers to each of the switches, and at the same time add an 1: Remove links to VPCS In GNS3, open your Basic2Routers topology. You are about to add switches between your routers and VPCS, so start by right-clicking on the links (aim for the connection indicator dots if they are vis within the workspace, you can locate the link in the Topology Summary and right-click on it there. Step 2: Add Ethernet switches Click on the left hand toolbar. Select Ethernet switch and add two of them to your topology b your VPCS computers to the switches. But if you are to connect each router to each switch, you have a problem. The routers you have in your topology only have two Ethernet interfaces, and you have used one of them to conne another Ethernet interface to each router. Step 3: Add an interface to your routers Before you add interfaces to the routers, it is best to ensure that they are powered down first, so if your routers are running, use the S will open. Click on the Router icon in the left hand pane labeled Routers c3700 (1, in the following figure). Note that the right-hand pane heading now reads Routers c3700 group. This means that it is possible to add confi 1 is empty. Click on the drop-down menu for slot 1 (3) and select NM-1FE-TX (4). Then click on Apply. [ 43 ] 55 Creating your First GNS3 Simulation Before you click on OK you should check that the NM-FE-1TX module has inde

on modules to your routers by holding the key when you select the Add a link tool and select the Add a link tool and select the type of link you wish to use. When you now click on a router, it will automatically add a modu to SW1 port 1, and R1 f1/0 to SW2 port 1. Notice that each switch has 8 ports. Continue by connecting R2 f0/1 to SW1 port 2, and R2 f1/0 to SW2 port 2. Finally, re-connect your VPCS to port 3 of their respective switches. Observe switch configuration By default, the generic switch devices that you just added have all ports configured in VLAN 1, just like most commercial switches. However, before you finish this stage, you should check out t one of the switches and select Configure from the Device menu. Click on the switch name in the left-hand pane. Notice that all ports are assigned to VLAN 1 and are of type access. If you double-click on a particular port, 196 Chapter 2 Before leaving this screen, note that in the Type: field, there are options to change the port type to dot1q or qinq. And finally, once you record, expect that your switch will have lost some ports, because G been used when you execute the save however, new ports will be automatically added should you ever need them. Frame-relay and ATM switches There is not much use for frame-relay or ATM these days, but some certifications st switches need to be configured before they can be connected. The following figure shows a possible configuration for a frame-relay switch that could be used to create three virtual circuits between three routers in a fully 45 ] 57 Creating your First GNS3 Simulation Summary In this chapter we have explored all of the essential steps that you will need to create GNS3 topologies, including using the VPCS program to extend your simulated networ You have also learned that a GNS3 project is a collection of files and directories and you should now know how to find a suitable Idle-PC value for your images. In the following chapter I will take you further into the cap your simulated environment and connecting it to a physical network. [46] 58 Enhancing GNS3 In this chapter you will explore some of the more advanced features of GNS3, in particular I will be dealing with features that enh interface enhancements that you will probably want to use. The following topics will be covered in this chapter: Connecting to physical interfaces Mini-project connecting your GNS3 router to your LAN The Microsoft Loopback router Terminal tips Using a different terminal application Using the AUX port Troubleshooting a device console Fine-tuning the topology adding graphics and text Accessing GNS3 running on a remote machine Accessing a devic in this chapter, you will have a simulation environment ready to build as sophisticated a Cisco router network as your hardware allows. Connecting to physical interfaces Now that you have created a project with virtual rou computer's Ethernet adapter. GNS3 has a special device type designed to do just this in a variety of ways. It is the Cloud device. The generic cloud device is presented as an End device in the Devices toolbar. There are tw on your host computer to be able to access the topology, you might choose a Host icon, but if you want your GNS3 routers to be able to access devices on your local network, you might choose the Cloud icon. Either way, once your LAN In some cases this is a trivial task, but host computer operating systems are tending more and more to make it difficult for applications to gain access to physical interfaces. In some cases, you may even not be a problems if you have administrator or root access to your OS when you try to access your physical Network Interface Card (NIC). [48] 60 Chapter 3 Step 1: Connect your Ethernet NIC This project will not work unless your Eth onnect your computer's NIC and verify that your host computer can ping this address. I recommend you use an Ethernet NIC rather than a wireless adapter, you may or may not have success with wireless. Step 2: Run GNS3 from GNS3 from a terminal prompt using the command sudo/applications/ GNS3.app/Contents/MacOS/GNS3. Windows: Right-click on your desktop shortcut to GNS3 and choose Run as administrator. Alternatively, open a command prompt as topology Start a new project. Add a router and a cloud device. I chose the Cloud icon, but the Host icon would have a similar result, except that the Host icon has all the adapters that exist on your host computer already In Notigate to Device Configure (or simply double-click on the device). In Node configurator, click on your cloud device (called C1). The NIO Ethernet tab should open. For OS X 10.8.x (Mountain Lion), this step will not wo root access required) interface drop-down list, you will see that GNS3 lists every adapter that it could find. Select the one that corresponds to your computer's Ethernet adapter and click on Add. You will see your choice case of Windows, the adapter will be listed as a Netgroup Packet Filter (NPF) interface. The NPF interface. The NPF interface comes with your WinPcap install, which was part of your all-in-one GNS3 install. Unfortunately, your Ethernet adapter and not your wireless adapter. There is a utility on the Tools menu to display your Network device list that will help you work out which NPF device is actually your Ethernet adapter. Click on OK to c adapter interface to one of the Ethernet interfaces (say f0/0) of your router, start your router, start your router, and configure the interface of the router (f0/0) with a spare IP address from the network was /24 and I k heen assigned I chose /24 for the router's NIC and configured it like this: R1#configure terminal R1(config)#interface f0/0 R1(config-if)#in address R1(config-if)#in address R1(config-if)#end Step 6: Test your connectivity Sending 5, 100-byte ICMP Echos to, timeout is 2 seconds:.!!!! Success rate is 80 percent (4/5), round-trip min/avg/max = 1/9/18 ms You could of course also try to ping your router from your remote device as well. [ 50 ] 62 underlying operating system, it might just work (I've found it generally works on Windows XP). But if you stop and think about it for a moment, there is no reason why it should work. Firstly, understand that the virtual ro They have to be able to send frames The first task is handled by WinPcap on Windows and pcap on Linux/OS X. (Win) pcap is an application that is used by both GNS3 and Wireshark to be able to see packets that are sent to an on host network adapter will be seen by (Win) pcap and will show up in a packet capture. Therefore, if any external host sends a frame to the virtual router can also see it. If the host PC sends a frame to the virtual rout outer will also see it. So it turns out that your host computer could actually ping your router after all, except that it will never learn the MAC address of the virtual router, nor will it see any replies. The reason for address, it is passed directly to the network interface outbound queue. There is no reason why an operating system would be looking for frames addressed to itself in the OUTBOUND queue, they arrive on an INBOUND queue. So the host computer, even if it has learned the correct MAC address of the host computer network interface. Devices connected outside your local host computer (on your LAN), of course do not have this problem, so there is us routers. But each operating system has a different approach, including adding an internal virtual bridge. If your OS is Linux or OS X, skip ahead to The Linux NIO TAP adapter or The OS X TUN/TAP adapter as appropriate. [ 5 oopback adapter/ interface. While running GNS3 as administrator, navigate to Tools Loopback Manager. You will be presented with six options. You may choose option 1) List all installed Loopback interfaces to check that the orterling by selecting option 1) again, and then finally select 5) Reboot PC. When your computer has rebooted, you should see an additional Network Connections. On my Windows 8 install, it was called Ethernet 2, but it mig Connection 2 or something similar. Once you have given your new Windows loopback interface an IP address and default gateway address, follow Step 2 through to Step 6 under the Mini-project connecting your GNS3 router to yo your default gateway on your loopback interface. You will then have connectivity between your host computer and the virtual router. The Linux NIO TAP adapter To establish connectivity between your host computer's interface nterface is the NIO TAP interface found in the uml-utilties package, and a virtual bridge can be found in the bridge-utils package. (Note: These steps rely heavily on the great information found at and [ 52 ] 64 Chapter 3 so start by installing them by entering so so start by installing them by entering the following commands: sudo apt-get update #to be sure you have the latest sudo apt-get install uml-utilities bridge-utils Step 2: Create onfig tap promisc up Step 3: Create and configure the bridge These few commands will create the bridge and add the tap0 and eth0 interfaces. Again, the bridge name br0 is appropriate, but could have been something else, su show bro bridge id STP enabled interfaces br c6 no eth0 tap0 Step 4: Reassign your IP address to bro Finally, before you can access your router, you will have to give the bridge interface bro an IP address. If you are usin too, replacing x, y, and z with addresses and masks suitable for your network. sudo ifconfig br0 x.x.x.x/y sudo route add default gw z.z.z.z [ 53 ] 65 Enhancing GNS3 Step 5: Configure your NIO TAP device in GNS3 as root, s configurator, click on your cloud device (called C1). Select the NIO TAP tab. There is no drop-down list of interfaces on this tab. You will have to enter the name tap0 as the name of your TAP interface and click on Add to cloud device under the Mini-project connecting your GNS3 router to your LAN section. Step 7: Test your connectivity From your router, ping your host computer. My Linux host was R1# ping Type escape sequence to abort. Sendi ms You could of course also try to ping your router from your host computer as well. [54] 66 Chapter 3 Step 8: Make it last Unfortunately, most of the changes you made will be lost when you reboot. I suggest that you can r the time. Here is my script, which I called gns3tap, and stored in /usr/local/bin. #!/bin/bash #gns3tap a script to setup tap0 and br0 interfaces and run GNS3 #usage: sudo gns3tap # sudo tunctl -t tap0 sudo broth addir br0 To create the script and make it executable: sudo touch /usr/local/bin/gns3tap sudo chmod +x /usr/local/bin/gns3tap sudo pico /usr/local/bin/gns3tap And I entered the script, and of course saved my work. To run GNS3 with t similar to Linux, create a tap interface and bridge to it. Step 1: Install the TunTap package Start by downloading the tuntaposx package from sourceforge.net. When I did this, it came as a compressed.tar file that had to b the following commands and seeing sixteen tap devices (tap0 tap15) and sixteen tun devices (tun0 tun15): Is -1 /dev egrep 'tap tun' [55] 67 Enhancing GNS3 Step 2: Create and configure the tap interface One of the trickiest completed in GNS3 running as root user. Select your cloud/host icon. Navigate to Device Configure (or simply double-click on the device). In the Node configurator, click on your cloud device (called C1). Select the NIO TAP click on Add to add it to your cloud, then click on OK. The device name must be /dev/tap0, unlike the Linux tap0 The tap interface should now be visible: users-mac:~ users ficonfig tap0 tap0: flags=8842 mtu 1500 ether 9e:c on end configure it to bridge your en0 (Ethernet interface) to your newly created tap0 interface) to your newly created tap0 interface. [ 56 ] 68 Chapter 3 For OS X users 10.7 and earlier Bridging was introduced with OS X sudo ifconfig bridge0 addm tap0 sudo ifconfig bridge0 up ifconfig ;#To check Step 4: Assign an IP address to bridge0 Finally, before you can access your router, you will have to give the bridge interface bridge0 an IP addr probably a default gateway too, replacing x, y, and z with addresses and masks suitable for your network. sudo ifconfig bridge0 x.x.x.x/y sudo route add default gw z.z.z.z Step 5: Test your connectivity From your nost comp Seconds:::::::: Success rate is 100 percent (5,50, round-trip min/avg/max = 4/6/9 ms [57] 69 Enhancing GNS3 Note (5/6) and Fig. 50 Enhancing GNS3 Note (5/5) RS2 #ping Type escape sequence to abort. Sending 5, 100-byte ICMP that the router was only able to ping the bridge0 IP address, so to test connectivity in the reverse direction, you will have to tell your host Macintosh that you wish to use the bridge0 IP address (in my case) as your sou bytes 64 bytes from : icmp seq=0 ttl=255 time= ms The S parameter with the ping command tells OS X to use as the source IP when sending the pings to For telnet, the parameter is similar, but uses a lowercase s. users-mac:~ in Surgest that you keep a script handy that you can run whenever you wish to use the tap interface. Here is my script, which I called gns3tuntap and stored in a bin directory. #!/bin/sh #gns3tuntap a script to setup tap0 170 hel /dev/tap0 interface echo has been created in GNS3 sudo ifconfig bridge0 create sudo ifconfig bridge0 addm en0 sudo ifconfig bridge0 addm tap0 sudo ifconfig bridge0 up sudo ipconfig set bridge0 DHCP To create the sc I entered the script as preceding lines and of course saved my work. To re-enable the tap interface after I have created it in GNS3, I now run: sudo ~/bin/gns3tuntap Adding VLAN support As your topologies become more sophi concerned about carrying VLANs between routers, the Dynamips generic Ethernet switch does a good job. But if you want to begin practicing VLAN configuration on a simulated Cisco switch, then the closest you can get to a re and is managed completely by Dynamips, making its demand on resources far less than a Cisco device. It uses Cisco device. It uses Cisco terminology to describe the port types as access, dot1q, or qinq. Access: These ports handle all untagged traffic, similar to the Cisco Native VLAN concept. For all other VLANs, these ports will accept and send tagged traffic. To configure the untagged (native) VLAN for a dot1q port, firstly configure it as once the port. Qing: These ports accept incoming frames that are already tagged and add another (outer) tag based on the access VLAN ID, as you would expect in a Q-in-Q tunnel port on a Cisco switch. The generic switch doe need more sophistication, you could try the EtherSwitch router. [59] 71 Enhancing GNS3 EtherSwitch router You may have noticed that in the Switches dock of the Devices toolbar, there is an icon for an EtherSwitch router. T independent from the router. The implication of this is that you must have an image for the C3725 router to be able to use the EtherSwitch device; I have found that the c3725-adventerprisek9-mz t10 image works well with th The NM-16ESW is based on older Cisco hardware and does not support many of the new switch features that CCIE and CCNP candidates are expected to learn about. However, to overcomme some of the shortcomings, there is a basec your Images directory and customize if you wish. By default it makes the following changes: Firstly, routing is disabled. This means that if you wish to use it as a layer 3 switch, you will have to add the command ip routi should be left shutdown if you want the device to function as a switch. Also, since these switch ports are not able to detect duplex, they have all been preconfigured with speed 100 and duplex full. One of the most difficu simple vlan in commands like: show vlan-switch brief The other annoying fact (if you have an older version of IOS) is that the switch still uses the vlan database style commands, although there are some macros that will ge thing you can do though is to practice creating VLAN interfaces, and therefore, layer 3 switching between VLANs. You can also configure EtherChannel, which is not quite the same as Port Channel, but relies on similar conce The particular terminal application you use will depend on your underlying operating system and working out exactly what parameters you need to pass to your favorite application can be a mind-boggling experience. Luckily, applications. The terminal application is actually the part of GNS3 that you spend most time using, so making sure you have the right application, and settings that work best for you, is worth some effort. A summary of ter Choosing a good terminal application can save you a lot of configuration and debugging time. Some terminals have better support for some features I find most useful are: Tabbed and multi-windowed (tiled) interface: I can h I want. At times, I also like to have several windows tiled side by side, so a terminal application that supports both is ideal. SuperPutty, Secure CRT (Windows version only), and iterm2 are examples. Simultaneous input to and have it appear in all terminal sessions simultaneously. Some terminal applications (SuperPutty, SecureCRT) allow a line to be typed and then sent to all open windows. Better still, some applications (iterm2, Konsole) a Being able to see the GNS3 Workspace behind my terminal application can be very helpful, especially if I have labeled it well. In this section, I will show you how to change the terminal application for your operating syst [61]73 Enhancing GNS3 Using a different terminal application No matter which operating system you are using, changing the terminal application always starts at General settings of the GNS3 Preferences dialog under the Term a convent drop-down menu of common command-line launches for various Terminal applications. The key to understanding how the Preconfigured terminal commands work is to realize that the drop-down menu simply gives you a sel select the application you wish to use and click on Use. But even then, clicking on Use simply types the appropriate command in the Terminal command: field for you (wiping out whatever was there previously), ready for you (1) select, (2) click on Use, (3) click on OK) required to change console application is the same. [62 ] 74 Chapter 3 Once you have selected your console application, you will see that the command line will contain referen port (host port) respectively. Using the AUX port Occasionally, it is handy to have two separate console terminal sessions running at the same time. If you open a second normal console session, then the output of one sessi One of the most useful applications for this is when you are debugging. You can have the output of a debug command displayed in the console session, without the interference of the debug session. To open a console terminal Device Console via AUX port. Troubleshooting a device console If you cannot gain access to a device's console, the very first thing you should check is which port number Dynamips has assigned to the console (issue a show d using the netstat command, substituting the console port number for xxxx in the following commands: Windows OSX/Linux netstat na find "xxxx" netstat na find "xxxx" netstat na grep xxxx If the connections have not closed pr If you do not see open connections, you should be able to issue a telnet xxxx where xxxx is the port number to see if you get a connection. If not, chances are that Dynamips has died. [63] 75 Enhancing GNS3 Fine-tuning the Inks between them. However, there are some basic annotation tools on the Annotate menu. These are Add Note, Insert picture, Draw ellipse. However, there are a couple of tricks that are worth knowing about that will give yo When you add a shape (not a picture) you can use the + p and + m or + and + keys to rotate a shape around its original top right-hand corner. In the case of a Text object, you must have your cursor positioned in the text b numeric value in the Rotation: field. This is often the easiest way to reset the shape to its original orientation. Raising and lowering levels: If you have overlapping shapes, especially if they are a solid color, then yo allows you to achieve this. The background layer: If you continue to lower the layer of an object, it eventually becomes a background object. The advantage of this is that once an object is in a background layer, it can't further. The background layer is also a fine place to put a standard background image such as a personalized identifier if you are sharing your designs. In spite of the very limited graphic support, I have seen many exampl connections between routers, between your routers and your VPCS, and between your routers and between your routers and your console are simply UDP or TCP connections on If you know what port numbers are being used, it is a console remotely and Linking GNS3 topologies on different hosts. A third method, the Remote hypervisor is discussed in Chapter 7, Tips for Teachers, Troubleshooters, and Team Leaders. Accessing a device console remotely fr on your local computer. Dynamips directs the console and AUX physical ports to logical TCP connections. When you start a console session from GNS3, you are actually creating a telnet session to Dynamips, not a serial conso or 2000 or 2001 by default) for the console connection and 2501 for the AUX port. So to set up a console session to the Dynamips simulated router, all you have to do is telnet to your local computer's relevant TCP port to .2101 to get a console session with your first router. This actually has some implications. For instance, you could access your console by telnetting to port 2101 on your host computer's IP address from another computer. B allow this. This exercise is going to require the use of two networked computers. One of them will be running GNS3, the other a console application like Windows Telnet Client or OS X Terminal. Make sure you know the IP add Manager tab to make sure that the IP/Host binding is set to Now create a topology with two routers. Connect them and start them, but do not open the console. Hover your mouse over the router icons in turn and note the port and 2102 and 2502 on the second. On the computer not running GNS3, open a telnet session to the IP of the GNS3 host using the port number for the console on 2101, the command to run Telnet Client would be: telnet for the A 77 Enhancing GNS3 The result should be that you have access to the console of the GNS3 router running on the remote machine. But you can take this concept even further and have the GNS3 topology of one computer. Linking GN need to be both running GNS3. Let's assume the two computers have IP addresses and On each computer, create a topology with a single router and cloud (or host) icon. On each computer, configure your cloud with an NIO UDP p can now link your router interfaces to the cloud NIO UDP port you just created and configure your routers with IP addresses on the same subnet. If you wished to create a second connection, you would of course have to use a the GNS3 Hood, more details of how you can use TCP and UDP connections between multiple devices is given. Summary This chapter has explored some of the more advanced features of GNS3 including the important and sometimes d potentially modify the way it behaves, and to use it more effectively to access remote consoles as well. By now you have a simulation environment ready to build as sophisticated a Cisco router network as your hardware allo Juniper routers, Vyatta routers, Linux and even Windows simulated computers. [ 66 ] 78 Unleashing Other Emulators GNS3 is most famous for emulator. But GNS3 also comes with other emulators, Qemu, Pemu and VirtualBox, and b Inux, and Windows PCs can be emulated. This chapter show takes you step-by-step through some of the possibilities. The following topics will be covered in this chapter: The Qemu emulator: Adding Qemu support Microcore Linu support A Linux PC on VirtualBox A Windows PC on VirtualBox Vyatta router on VirtualBox Vyatta router on VirtualBox By the end of this chapter, you will have a variety of simulation options, ready to tackle some extremely Quick EMUlator. And it is actually able to emulate many more devices than Dynamips, such as Linux servers and Windows PCs, but in the GNS3 environment it is most often used to emulate other networking devices such as Cisco need a binary copy of the operating system you want Qemu to emulate. And because you want to use GNS3 to configure connections between your Qemu devices and even your Dynamips devices, you will also need a third piece of c has to be aware of the types of interfaces used in GNS3. GNS3 creates UDP tunnels between devices to allow them to communicate (see Chapter 6, Peeking under the GNS3 hood), so you need a specially patched version of Qemu t Inter faces, but to make them support the Cisco ASA you have to adjust other parameters. Windows and OS X users would have installed a copy of Qemu binary that is already patched when they installed GNS3, and can now conti download the patched version first. Linux Here is how to download and install Qemu I chose this version because it is already patched and it is proven to work. wget gns-3/files/qemu/linux.tgz tar xvf QEMU GNS3-Ubuntu-Linux Intel next section, use these values: Path to Qemuwrapper: /usr/share/gns3/qemuwrapper.py Path to qemu - mg Path to qemu. qemu Path to qemu-img: qemu-img Qemu preferences Start by navigating to GNS3 Preferences the Qemu se img. If not, check your GNS3 install directory and make sure these files are present. If necessary, specify the exact path to each by clicking on the ellipsis ( ) next to the field where these paths are defined and find th OS X users should use the following: Path to Qemuwrapper: /Applications/GNS3.app/Contents/Resources/qemuwrapper.py Path to qemu: /Applications/GNS3.app/Contents/Resources/Qemu /bin/qemu Path to qemu-img: /Applications/GNS3 OS using Qemu. I suggest that you start with a Linux guest, such as Microcore Linux. [69] 81 Unleashing Other Emulators Microcore Linux using Qemu to emulate is Microcore Linux. It is worth getting comfortable setting up L or Juniper Junos. Note: You must have set up Qemu as described in the preceding Adding Qemu support section. Step 1: Download a Qemu guest Download and save a copy of Microcore Linux from appliances/. Create a Qemu directo at the GNS3 Preferences, the Qemu settings (1) at the Qemu Guest tab (2), choose an Identifier name (I chose LinuxMicrocore) (3) then click on the ellipsis ( ) next to the Binary image field (4) and select the copy of Mico Images at the bottom of the dialogue (6) before you click on OK. [ 70 ] 82 Chapter 4 Step 3: Create a topology using your Qemu box Start and name a new project in GNS3. GNS3 will automatically save your Qemu virtual hard d gemu-flash-files directory off your Project Name directory, so there is no need to check any options on the New Project dialogue. Add a Cisco router of your favorite kind. Then click on the End devices ison in Devices tool link tool to connect the LinuxMicrocore host e0 interface to the R1 f0/0 interface. Next, click on Control Start/Resume all devices to start your router and your Qemu host. There should be a console window open to give you To prove connectivity, assign an IP address to eth0 on QEMU1 host by issuing the following command in the LinuxMicrocore host console window: sudo ifconfig eth netmask Press + to allow your cursor to exit the LinuxMicrocor 1) andress R1(config-if)#ip address R1(config-if)#no shutdown R1(config-if)#end Then test connectivity with a ping: R1#ping Type escape sequence to abort. Sending 5, 100-byte ICMP Echos to , timeout is 2 seconds:.!!!! Succ to using VPCs to test connectivity between devices. A Qemu Linux host like this can have the advantage of being able to be configured as an FTP server, DNS server, or even a DHCP server if you require such a server in your configuration in Microcore Linux will lose any configuration changes you make when you power down the virtual machine. There is however an editable script (/opt/bootlocal.sh) that is executed each time the virtual machine you will have to start your edit session with the command: sudo vi /opt/bootlocal.sh Backing up files to /mnt/sda1/tce/mydata.tgz Done. [72] 84 If you wish to keep your set IP address for eth0 to be /24, your default gatew gw sudo hostname qemu1 Chapter 4 And if you are not familiar with how to use vi, then read the information available at: In short, you will have to press i (for insert), move the cursor to the end, add the lines, then pres Iletool.sh script like the following: filetool.sh -b A couple of other useful Microcore Linux commands you might need to use are: sudo reboot sudo poweroff Users who want to do anything more with Microcore Linux should rea running the bootlocal.sh script from the command line: /opt/bootlocal.sh Now that you have a simple image operating in the Qemu emulator, you might like to try something more adventurous, like a Cisco ASA firewall. Adding Linux kernel (vmlinuz) and initial ramdisk (initrd) have to be extracted from the ASA binary image and loaded separately into Qemu, so there is a special page in your settings to allow for this. You must have set up Qemu s Step 1: Unpack your ASA binary I will assume that you have a copy of an ASA 8.4(2) binary (asa842-k8.bin) that you have copied from Your installation CD, or downloaded from Cisco.com. The unpacking procedure detailed here norg and only works on Linux. Once these files have been created, they can be copied and used on Windows or OS X. Remember, the following process only works for Linux. It will create the files asa842-initrd.gz and asa842-w directory then copy your binary file asa842-k8.bin to this directory. Also place in this directory. Also place in this directory a copy of the shell utility repack.v4.sh.gz which you can download (after you have logged in, newly created ASA directory, and unpack the shell script, then run the script as root. You should see three files created. Use the following output as a quide (Note, after some initial output, the script takes some time to syslinux/cdrtools - ISO creation skipped ls asa842-initrd.gz asa842-vmlinuz asa842-initrd-original.gz asa842-initrd-original.gz asa842-k8.bin repack.v4.sh Note in particular the files asa842-vmlinuz. You will need these in Images/ASA) directory, creating the directory if necessary. [74] 86 Chapter 4 Step 2: Configure Qemu/ASA Preferences Open GNS3 Preferences, Qemu settings (1), ASA tab (2). You will see that there is a Preconfiguration sett using ASA version 8.4(2), so select ASA 8.4(2) from the drop-down list (3) then click on the Apply button (4) to pre-populate the page with the correct settings for this image. In the ASA Specific Settings section, click o files you created in the previous step. Make sure you click on Save (8), and can see your saved image in the list of ASA Images at the bottom of the dialogue (9) before you click on OK. [75] 87 Unleashing Other Emulators S hard drive in a file called FLASH that will be stored in a directory named after the hostname (for example, ASA1) in a qemu-flash-files directory off your Project Name directory, so there is no need to check any options on no longer greyed out and can be selected. Add a router and an ASA to your topology and connect interface f0/0 on the router to e0 on the ASA. Step 4: Configure IP addresses Start your devices by clicking on Control Start/R to access the ASA using the console connection, just like in the real world. You may still see a window open showing the BIOS boot up, but you cannot access the ASA from this screen. Access the consoles of your router and emulates an ASA, it has the same problem as Dynamips, and is likely to run your CPU at 100%. However, there is no Idle-PC setting for Qemu or ASAs. There are, however, ways to limit the CPU usage for any particular applica emulation/. If you have trouble starting multiple devices, you may have more success if you start them one at a time. You should now be able to configure IP addresses so that these devices can at least ping each other. And address R1(config-if)#end [ 76 ] 88 Chapter 4 If you are unfamiliar with the Cisco ASA syntax, use the following example as a guide: ciscoasa(config)# interface gigabitethernet 0 ciscoasa(config-if)# nameif outside INFO: S oldefault. ciscoasa(config-if)# ip address ciscoasa(config-if)# no shutdown Now check your ip config, and test with a ping: ciscoasa(config-if)# show interface IP-Address OK? Method Status Protocol GigabitEthernet YES manu Success rate is 2 seconds:.!!!! Success rate is 80 percent (4/5), round-trip min/avg/max = 9/12/17 ms Step 5: Save your ASA config As with working with routers, you must always save your configuration from within the simul simply, the write memory command: ciscoasa# write memory GNS3 does NOT extract the configuration from ASA devices and save it in the configs directory, instead it will always create a qemu-flash-drives directory and your A Finally, to save your router config and your topology file, navigate to File Save Project. [77] 89 Unleashing Other Emulators Adding Juniper routers (Junos) The process of running Microcore Linux, except that Junos runs on running a single application, the Juniper Operating System (Junos). When Junos is operating in this mode (rather than on Juniper hardware) it is usually referred to as "Olive". You must have set up Qemu as described in the our ommence. Create a new directory called Junos in your Images directory and place the following files there. 1. The freebsd-4.11.img file from the page. This is a patched version of FreeBSD 4.11 ready for Junos operating The junos-auto-fix-checkpic script files from download/file.php?id=2018 (Windows) or download/file.php?id=2018 (Windows) or download/file.php?id=2019 (Linux/OS X). Place the unzipped file(s) in your Junos directory. Linux/ Image to a name that will reflect the version of Junos you plan to install. In this example, I will use jinstall-9.6r1.13-domestic-signed.tgz, so I use the name olive-9.6r1.13.img. The copy will be the base file for the fu copy freebsd-4.11.img olive-9.6r1.13.img [78] 90 Chapter 4 Step 2: Patch Junos source image The Junos source image as it is when downloaded from the Juniper website contains a section of code known as checkpic which lives Juniper hardware, these sections of code have to be patched. This is done using the script you have just downloaded from the GNS3 website. Run the script from a command prompt from your Junos directory. If your Junos image sudo./junos-auto-fix-checkpic.sh jinstall-9.6r1.13-domestic-signed.tgz For Windows junos-auto-fix-checkpic.bat jinstall-9.6r1.13-domestic-signed.tgz archive file and find all instances of the pkgtools.tgz archive file (the one checkpic script (to simply say exit 0) then repack the archive and recalculate the md5 checksums where necessary then write the output to a new image called jinstall-9.6r1.13-domestic-olive.tgz. The script then creates physically get the patched Olive image into the Free BSD image and installed. Task 1: Launch Qemu Start by launching your FreeBSD virtual machine with 1G RAM, otherwise the install might fail. Linux gemu -m 1G -hda olive-9 1G -hda olive-9.6r1.13.img -cdrom jinstall-9.6r1.13-domestic-olive.iso [ 79 ] 91 Unleashing Other Emulators Windows "%PROGRAMFILES%\GNS3\qemu.exe" -m 1G -hda olive-9.6r1.13.img -cdrom jinstall-9.6r1.13- domestic-olive.iso Imos software using the following commands: mount /cdrom #Note: press one more time once the mount is done pkg add -f /cdrom/jinstall-9.6r1.13-domestic-olive.tgz Be patient. There will be no visible output, but you can kee soller ID TO LOAD THIS SOFTWARE CORRECTLY 3. However, you need to do this reboot carefully, because from this point onwards your Virtual Machine is going to behave like a Juniper router, which sends most of its output to t Halt 5. When you see the message saying that The operating system has halted, quit Qemu) you can return to the guest OS by pressing ++1. [ 80 ] 92 Chapter 4 Task 3: Boot your image with console access From this point you w onsole access to your Junos router, so you need to boot your image much the same way as it will be booted in GNS3 and access the console via a telnet session just like your Cisco routers. 1. Use this command to boot your r 3001,server Windows "%PROGRAMFILEs%\GNS3\qemu.exe" -m 1G -hda olive-9.6r1.13.img\ -serial telnet: :3001,server OS X /Applications/GNS3.app/Contents/Resources/Qemu /bin/qemu\ m 1G -hda olive-9.6r1.13.img\ serial telnet: :30 only initiate the boot process to continue, you must start a telnet session to on port For example: telnet The output from the boot process will complete, and again, extreme patience is required (5-20 min). If you insist o through the process, and finally you will get to the login prompt. Note that your Qemu session will also open, but not all of the output will be seen there. If you monitor your olive-9.6r1.13.img file, you will see it grow halt command: halt 5. Once your router has shutdown (watch your telnet session for the messages), exit Qemu in the usual way (++2, then quit). Your Junos image is now ready for use in GNS3. Step 4: Configure Qemu/JunOS Pre Give your image a name in the Identifier name: field, such as JunOS9.6R1.13 (4). In the Binary image: field, click on the ellipsis () and locate the olive-9.6r1.13. img file in your Junos directory (3). Check that the NIC JunOS Images at the bottom of the dialog (8) before you click on OK. Step 5: Create a topology using your Junos router Start and name a new project in GNS3. GNS3 will automatically save your JUNOS virtual hard drive in a f directory, so there is no need to check any options on the New Project dialogue. [82] 94 Chapter 4 When you select the Router Devices Toolbar, you will now see that Juniper router is no longer greyed out and can be selecte router to e0 on the other. Step 6: Configure IP addresses Start your devices by navigating to Control Start/Resume all devices. You will see the Juniper routers inside the Qemu screen, but the output will be directed to th your routers by navigating to Control Console connect to all devices. It may take some minutes for the devices to boot up. Eventually you will see the login: prompt. Login with the username root and no password is required Before you can make any changes to the configuration, you will have to create a password with characters that include a change of case, digits or punctuation, like the following: cli root> edit Entering configuration mode Qemu e0 interface is called the em0 interface on the Juniper, so to configure an IP address for the first interface you can follow the following example: root# set interfaces em0 unit 0 family inet address /24 [edit] root# and the routers should be able to ping each other: root# exit Exiting configuration mode root> ping PING (): 56 data bytes form : icmp seq=0 ttl=64 time= ms ^C Step 7: Save your Juniper config Unlike when working with Dyna directory. Instead, it will always create a gemu-flash-drives directory and your Juniper routers' virtual hard drives (containing your configurations) are saved in a directory named after your device. Juniper routers save information about which devices are connected to which. To save your topology file, navigate to File Save Project. The VirtualBox emulator VirtualBox is another emulator like Qemu. In fact, there is a bit if a love/hate re feature rich! In any case, let me describe how to set up VirtualBox on your system, and then you can decide. The VirtualBox application does not come with the GNS3 install. Before you can begin to think about running Virtu xdotool. Adding VirtualBox support Assuming you have VirtualBox (VB) installed on your system, you now have to configure GNS3 with the details of your VB installation. Start by opening the GNS3 Preferences, VirtualBox sett Test Settings button to be sure. If you see a message saying VirtualBox is not installed, then you need to check your VirtualBox installation. If you see a message saying Failed to start xdotool (sudo apt-get install xdoto GNS3. A Windows PC on Oracle VirtualBox I will assume you already have a CD or ISO file for Windows XP. If not, the process will be more or less the same for any other version of Windows, but XP has a light footprint so is VirtualBox application and create a new virtual machine (Machine New). Give it a name that reflects the image you are about to create, such as WinXP, check the Type and Version are correct and click on Next. Accept the def want to use this machine with VMware. Let the Storage on physical hard drive be Dynamically allocated, and accept the default File location and size to complete the creation of your virtual machine. There are still a few s (1, in the Storage Tree area, you will see that the DVD/CD icon shows Empty. [85] 97 Unleashing Other Emulators Click on this Empty entry (2), then click on the Attributes area (3) and select the drive (or Virtual CD/DVD d finally clicking on OK (5). Now start your virtual machine (Machine Start). It will boot from your Window XP CD (or ISO) where you can complete your installation and any updates you would like to install. When you have com probably want to return to the Machine Settings and change the Storage option so that you disassociate your ISO image. Before you integrate your VM with GNS3, you will need to adjust the Network adapter settings. Start by Adapter installed. If you do not have one, click on the Add host-only network icon to add one. Next, select your WinXP machine, and navigate to Machine Settings and select the Network Adapter 2, and check the Enable Networ and now shut down the Oracle VirtualBox Manger application. [86] 98 Chapter 4 Step 2: Configure GNS3 for your VM Start GNS3 and open GNS3 Preferences, VirtualBox Guest tab (2), and you will see that there is a drop-down se created. The first time you click on this drop-down, it is likely to be empty, so click on the Refresh VM List button (3) if this is the case. Select your newly created VM from the list, and fill in the Identifier name: fi list of VirtualBox Machines at the bottom of the dialogue (7) before you click on OK. Click on the End Device icon from your Devices toolbar, and you will see that the VirtualBox Guest icon is no longer greyed out. Step 3: guest to interface f0/0 of your router. [87] 99 Unleashing Other Emulators When you go to connect a link to the VB Guest, interface e0 is greyed out. It is reserved as a kind of out-of-band management interface so your VM the Reserve first NIC for VirtualBox NAT to host OS option in your VirtualBox Guest settings, or temporarily disable it by disabling the interface either in the quest OS or in the VM VirtualBox works quite differently to O not by GNS3. All configurations of your VMs will be kept inside each VM's Virtual HDD rather than in a FLASH file stored with your project. 2. You will have to create a new VM for every VM you wish to deploy in GNS3. To se creating a new VM before you can add another. Your WinXP host will be expecting to get an IP address via DHCP, so instead of starting all devices in your router, and navigate to Device Start, then navigate to Device Consol configuration: R1#configuration:R11#configuration:R11#confighterface f0/0 R1(config-if)#ip address R1(config-if)#no shutdown R1(config-if)#exit R1(dhcp-config)#hetwork /24 R1(dhcp-config)#default-router R1(dhcp-config)#end guest PC will boot. [88 ] 100 Chapter 4 Your guest may start in the background, and even pop up a dialog that has to be answered. You may have to bring the VirtualBox application to the front before the startup process tim router assigned to Ethernet Local Area Connection 2. Verify your IP configuration by pinging the router from your guest VM. A Linux PC on VirtualBox Another way to add a VirtualBox host is to download a prepared image. The Linux that was used for the Qemu example, Microcore Linux, so download the VirtualBox image. VirtualBox stores images by default in a directory called VirtualBox VMs off your home folder (~/VirtualBox VMs), so save the dow Import Appliance, In the Import Virtual Appliance dialoque, click on Open appliance then and locate select the Linux Microcore ova file. Click on Next, then click on Import. Just as with the Windows VM, you will have to ad check the Enable Network Adapter option. In the Attached to: drop-down, select Host-only Adapter, and click on OK. From this point on, repeat Step 2 and Step 3 from the preceding A Windows PC on Oracle VirtualBox section. to create a VirtualBox VM. From download the Vyatta VirtualBox 6.5 appliance (if it is in.rar format, unpack it first) and store the vyatta6.5vc.vdi file in your VirtualBox VMs directory. [ 89 ] 101 Unleashing Other Emulat machine Vyatta, give it a Type: of Linux, Version: Debian, click on Next. Give the VM 512MB RAM, click on Next. Choose Do not add a virtual hard drive, then click on Create, then continue. This action sets up the directory downloaded to this directory. Linux and OS X cp ~/VirtualBox\ VMs/vyatta6.5vc.vdi ~/VirtualBox\ VMs/Vyatta Windows copy "%HOMEPATH%\VirtualBox VMs\vyatta6.5vc.vdi" "%HOMEPATH%\VirtualBox VMs\ Vyatta" Click Machine Settings CD/DVD ROM option. In the Extended Features: section, uncheck the Enable absolute pointing device. Still in the System settings click on the Processor tab and set the Execution Cap: to 50%. Select the Display settings and the Storage settings (1) and click on the Controller:SATA device in the Storage Tree area (2), then click on the blue Add attachment icon under the Storage Tree area (3), select Add Hard Disk (4) and select Choose existing 90 | 102 Chapter 4 Select the Audio settings and uncheck the Enable audio option. Select the Network settings and under the Adapter 1 tab, the Enable Network Adapter 2 tab and check the Enable Network Adapter, and repeat f be Attached to: any device, GNS3 will take care of that later. Select the Serial Ports settings and check the Enable Serial Port option. Select the USB settings and uncheck the Enable USB controller option. Click on OK. St suggest that you keep this initial router as a template and create two new clones ready for your lab. [91 ] 103 Unleashing Other Emulators In the VM VirtualBox Manger, select your newly created Vyatta VM, and then navigate the Clone, and click on Clone, Repeat the process and create a clone called Vyatta2. Step 3: Configure GNS3 for your VMs Start GNS3 and open GNS3 and you will see that there is a drop-down selection for the VM List, Click newly created VMs. Select the Vyatta1 VM from the list, and fill in the Identifier name: field (I called mine Vyatta1), change the Number of NICs to 4, uncheck the Reserve first NIC for VirtualBox NAT to host OS, then clic In GNS3, create a new topology and add the Vyatta VirtualBox guests (Vyatta1 and Vyatta2) and a Cisco router to the topology. If you don't like the default VirtualBox icons for your Vyatta router icons, and choose Device C interface e0 of Vyatta1 to e0 Vyatta2, then link interface e1 of Vyatta1 to interface e1 of Vyatta1 to interface f0/0 of your Cisco router and interface e1 of Vyatta2 to interface f0/1 of your Cisco router. I would suggest remaining routers are running, you can now configure IP addresses on your routers. Here is a sample configuration that will work so that the routers Can ping each other: Cisco Router R1 R1#configure terminal R1(config-if)# shutdown [92 ] 104 R1(config-if)#exit R1(config)#interface f0/1 R1(config-if)#description Connects to Vyatta2 e1 R1(config-if)#no shutdown R1(config-if)#no shutdown R1(config-if)#end R1#show ip interface DP-Address OK? Met Chapter 4 Vyatta login: vyatta Password: vyatta 123 configure [edit] set interfaces ethernet eth0 address /24 [edit] set interfaces ethernet eth1 address /24 [edit] commit [edit] save Saving configuration to '/config/confi

(24 u/u eth /24 u/u eth /24 u/u eth /24 u/u eth /24 u/u eth /24 u/u [93] 105 Unleashing Other Emulators Vyatta2 Repeat the configuration for Vyatta1, except use ip addresses of /24 for eth1 show interfaces ethernet Codes: 56(84) bytes of data. 64 bytes from : icmp req=1 ttl=64 time=10.0 ms 64 bytes from : icmp req=1 ttl=64 time=10.0 ms 64 bytes from : icmp req=2 ttl=64 time=0.000 ms +c ping statistics packets transmitted, 2 received, 0% pac from : icmp req=2 ttl=255 time=20.0 ms +c ping statistics packets transmitted, 2 received, 0% packet loss, time 1010ms rtt min/avg/max/mdev = /35.000/50.000/ ms Congratulations! You should now have the basic lab for Vyatta advanced and more difficult aspects of GNS3, but have finished with a very powerful toolkit of devices that you can add to your configurations, including Linux PCs (emulated by either Qemu or VirtualBox), Windows PCs (emul overse simulations. You may even wish to explore some of the many accompanying online exercises (available Chapter) that can help with your certification goals. The next chapter deals with matching the hardware of Cisco ro with the features you need. [95 ] 107 108 The Cisco Connection Matching the hardware of Cisco routers and the many variations of the Cisco IOS can be daunting. This chapter deals with which routers are supported by GNS3, a hardware Cisco IOS After completing this chapter, you will be able to choose the best router platform and firmware image for your simulated network. Cisco routers emulated hardware Dynamips supports a limited number of Cis over published specifications, so Christophe Fillot (the author of Dynamips) was able to write software to emulate these well-known functions set from a Cisco IOS image for the precedingly mentioned routers and execute it. perform switching, so no one outside of Cisco knows what the functions are. Emulation of these devices is impossible without reverse engineering or otherwise obtaining Cisco's intellectual property. So that's the way it is Is tart releasing more routers as Virtual Machines (like Vyatta does) it may be possible that these routers will be able to be integrated into a GNS3 topology. Already the Cisco Cloud Services Router (CSR) is available in user. 109 The Cisco Connection Unless you need to emulate a particular model of router for a particular model of router for a particular purpose, such as exploring a particular version of IOS, I suggest your best strategy router models and interface counts supported by Dynamips: Model Fixed ports WIC NM PA (7200) FE+1E 17xx 1FE E xE xOXM 1FE x1XM 2xFE XFE 6 37x5 2xFE The following table shows the WIC modules supported by Dynamips: Model WIC only) The following table shows the NM cards supported by Dynamips: Model NM-1E NM-4E NM-1E NM-4E NM-1FE-TX NM-16ESW NM-4T Description (Notes) 1 Ethernet ports ( XM only) 4 Ethernet ports ( XM only) 1 FastEthernet Ports 4 the adapter/processor options for the 7200 router supported by Dynamips: NPEs I/O Controllers Port Adapters NPE-225 C7200-IO-FE (1xFE port) PA-FE-TX (1xFE ports) NPE-400 C7200-IO-2FE (2xFE ports) NPE-G2 C7200-IO-GE-1 (1xGE PA-A1 (1 ATM port) PA-POS-OC3 (1 Packet-Over-SONET port) PA-GE (1 GigabitEthernet port) Cisco IOS One feature of GNS3 that you might like to explore is the fact that if your physical topology includes some of the routers a are using supports the features you need simply by by how which were is a litable for your needs. The cisco Feature Navigator (available at tools.cisco.com/itdit/cfn/jsp/searchbysoftware.jsp) can help, but in many cases yo to understand the groupings of letters in the IOS name. They consist of up to seven major fields followed by a.bin extension: [Platform]-[Feature Set]-[Memory location][compression format].[train number]-[maintenance relea name of the image can be seen in the output of the show version command for the preceding figure it appears as: Cisco IOS Software, 3700 Software (C3725-ADVENTERPRISEK9-M), Version 12.4(15)T10, RELEASE SOFTWARE (fc3) Note disappear. Platform For the GNS3 supported routers, the platform will always be one of the previously mentioned routers c1700 for the Cisco 1700 platform, including the 1710, 1720, 1721, 1750, 1721, 1750, 1721, 1750, 1721, over ne different platforms, although in GNS3 you can only have one default image, it is not requires its own image, it is not really part of the 26xx family and is in fact more like a The Cisco 3620, 3640 and 3660 are als 3745 routers each have their own image, but you can only choose one of them to have a default image for the 37xx range of routers. [100] 112 The 7200 series router supported, but the image is consistent for other 7200 mode options. Prior to 12.3, the anchor word was usually a single letter. The anchor word is usually one of, or a combination of, the words {base, services, advanced, enterprise}. In the preceding example, the anchor word is ad identifier, then the image supports encryption, either DES (k8) or 3DES/AES encryption (k9). Memory location and compression format The mx sequence always appears as a pair. The m means the image runs from RAM. If you go b memory. And the z simply means it is compressed in ZIP format. Train number Train numbers only change with a major release of code. It is as simple as the version number (without the decimal point) such as the 124 in the p evolution of a train from one version to the next and the maintenance release appears after the train number in the filename. In the preceding example, 15 is the maintenance release appears in brackets, such as the (15) in contain software fixes and new technology features are referred to as T-Train releases and are identified by the letter T (for technology) in the filename and a release number, in the preceding example T10 indicates releas fix defects and incorporate features from the parent T-Train. 113 The Cisco Connection Sometimes you will find other Trains such as the following: E-Train: Targets enterprise core and SP edge, supports advanced QoS, voice, which supports high-end backbone routers, and fixes defects. B-Train: Supports broadband features and fixes defects. RAM requirements and the feature navigator Different wersions of IO require different amounts of RAM to r where you can Check for minimum RAM requirements for the image you are dealing with. Clicking on this link takes you to Cisco Feature Navigator. Here, from the default Search by Image Name, and enter the image name that yo examples in this chapter. When you then click on the Search for Image(s) button, a list of images that match your search will appear and tell you the minimum DRAM requirements. If there is only a single image match, then f to the default RAM shown for your image, you should adjust the settings in GNS3 and save your settings immediately. [102 ] 114 Chapter 5 The Cisco Feature Navigator is also useful for exploring which images support which f Summary Choosing the best image to use with GNS3 depends on your purpose. If you simply wish to use GNS3 to practice Cisco IOS configuration for certification, then the best strategy is to use Cisco 7206 routers. If you ne are available for a particular router, perhaps because you are prototyping a design, then you can often tell many of the features that are likely to be supported from the name of the image, or use the Cisco Feature Navigat explore GNS3 internal communications as you examine the many pieces that go together to make GNS3 and how they communicate with each other. [ 103 ] 115 116 Peeking under the GNS3 Hood If you ever need to debug your simulat internal communications between GNS3, Dynagen, Dynamips, Qemu, and VirtualBox. The following topics will be covered in this chapter: Understanding the topology.net file Say hello to the hypervisor The GNS3 orchestra Debugg relationship between the players in the GNS3 orchestra and you will be far better prepared to troubleshoot. Understanding the topology.net file By now you will have noticed that when you open a GNS3 project, you have to se topology.net. But as GNS3 evolved, it became more practical to simply call the file topology.net, and since GNS3 v0.8.3 has only ever saved a new topology file as toplogy.net. You may find older topologies or even manually file format actually belongs to Dynagen, and you can take any.net file produced by GNS3 and use it directly with Dynagen independently of GNS3. To get a full understanding of the sections of the file that both GNS3 and Dyn reated by GNS3 has two parts. Here is a sample: autostart = False version = [ :7200] workingdir = C:\Users\chris\AppData\Local\Temp udp = [[3725]] image = C:\Users\chris\GNS3\Images\ c3725-adventerprisek9\_ivs-mz b.image ra  $= 2501$  cmfg = configs\r1.cfg f0/0 = NIO\_udp:30000: :20000 x = y = z = 1.0 [GNS3-DATA] configs = configs [[Cloud C1]] symbol = Host x = y = z = 1.0 connections = R1:f0/0:nio\_udp:30000: :20000 The second part of the file recreate the topology drawing, specifically the three dimensional (x,y,z) location co-ordinates of each device. These items are not needed by Dynagen and are purely cosmetic. This part of the file is only created when you evenly spaced across the screen. The z parameter is used to place graphical [ 106 ] 118 Chapter 6 objects (rectangles, ovals, and pictures) in front of or behind each other, and gets changed when you right-click on an obje the z parameter, but only decoration items (shapes and pictures) can be given a negative z value. The first part of the file (apart from the x, y, and z values) is the set of instructions that both Dynagen and GNS3 use, an console, navigate to View Docks Console. The content of this.net file is how the GNS3 GUI stores the information required by the GNS3 console (derived from Dynagen). The lines are largely self-explanatory and it is possibl scratch if you wish without any help from GNS3, then use standalone copies of Dynagen and Dynagen and Dynamips to run your simulation. This was the standard method of running simulations before GNS3 came along, and is stil hypervisor When Christophe Fillot began emulating Cisco routers with Dynamips, each instance of a simulated router required its own instance of Dynamips, along with a string of command line options to specify, for example, improved user interface using a hypervisor approach where a single instance of Dynamips could be initiated which accepted commands over a TCP pipe, usually on port 7200, so chosen because the Cisco 7200 was the first route Dynamips as a hypervisor running on port 7200 using the command: dynamips H 7200 Now start a telnet session to your localhost IP on port 7200: telnet [ 107 ] 119 Peeking under the GNS3 Hood And finally issue a command Dyna ETHSW 'SW1' created. You can try hypervisor version as your second command. Successful commands always evoke a reply beginning with "100", including hypervisor close. You can find out more information by downloading the Dy make many memory efficiencies, and run multiple instances of an image from the same controlling hypervisor. But typing the series of commands required was totally impractical. What was needed was a program that could read a TCP connection to the Dynamips hypervisor on port 7200, and feeds it a series of commands based on a configuration (.net) file. Dynagen also has a command line console (from which the GNS3 management console evolved) to now create their own text (.net) files and have Dynagen control the hypervisor. But Dynagen text-file parsing is very unforgiving, and the simplest mistake will reveal: \*\*\* Error: errors during loading of the topology file to be passed to Dynagen (far easier than crafting it by hand). This indeed did happen, and over time, Dynagen became incorporated into GNS3 management console. You issue the command debug 3 in the GNS3 management console w The beauty of this approach is that Dynamips do at the IP address of "localhost" or even at port Potentially you can have multiple instances of Dynamips running at different (Dynamips at different); such as (trimmed): send Interpresh ports, and GNS3 can orchestrate communications between these instances. This concept is explored in more detail in Chapter 7, Tips for Teachers, and often do, have multiple instances of Dynamips running on your 120 Chapter 6 each hypervisor, and spawn a new hypervisor for every different image you use in your configuration. You can see the settings for these values and look at the Dynamips settings under the Hypervisor Manager ta limit per hypervisor to 512 MiB (1). This means that if you have an image that requires 256MiB per instance, only two images will load before another hypervisor is spawned, and that is a story I will deal with later. For n GNS3 will spawn two instances of Dynamips, one listening on TCP port 7200, the other on Normally the amount of memory used by an image is determined by the Default RAM allocation specified in Edit IOS images and hypervisor select the Memories and disks tab, then change RAM size. Also note the other settings in the Dynamips Hypervisor Manager setting page: the UDP incrementation, and the IP/host binding. The IP/host binding default value is , another setting on the preceding Dynamips tab, the Base UDP port. To understand what these settings are for, you'll have to look at exactly what happens when you click and link two routers together. Let me introduce you to orchestra is of course the GNS3 GUI, who wields its Dynagenlike baton the GNS3 management console, to control the three main sections in the orchestra. Dynamips, gemuwrapper, and vboxwrapper, and vboxwrapper. Let me take y observe multiple TCP connections and UDP pipes being created from both the GNS3 management console and your operating system's command line. To get a closer look at how the conductor works, open GNS3 to a new blank canvas readies the players awaiting your instructions. The moment you drag your first Cisco router onto the workspace, GNS3 spawns an instance of Dynamips and connects to it on port You can see this in two places: To reproduce th 200 Hypervisor manager: connecting on :7200 Hypervisor manager: connected to conserve space: Hypervisor manager: connecting on :7200 Hypervisor manager: connected to conserve space: Hypervisor manager: connected to 2019 Hy 1200 Also in the output of the GNS3 management console, note the following (trimmed) lines: Hypervisor manager: hypervisor base UDP is PORT TRACKER: allocate port 2101 sending to dynamips at :7200 -> vm set con tcp [110] 1 7200 -> vm set aux tcp port R returned -> ['100-OK'] The UDP base port I'll deal with shortly, but notice that GNS3 has told Dynamips to prepare to open ports 2101 and 2501 for console and AUX port communications respectiv and Also note that these ports are not yet opened, in the orchestral analogy you could say they are merely being tuned up at this stage. Next, add a second router and observe (in the console and AUX port allocations have i set con tcp port R sending to dynamips at :7200 -> vm set aux tcp port R You are about to connect these two devices. Configure them with FastEthernet interfaces if necessary, or use the FastEthernet Add a link tool, and co on dynamips at :7200 is now: new base UDP port for dynamips at :7200 is now: sending to dynamips at :7200 -> nio create udp nio udp sending to dynamips at :7200 -> nio create udp nio udp sending R1 1 0 nio udp0 osending R1 1000" UDP :1000" UDP :10001 \*:\* UDP :10002 \*:\* [ 111 ] 123 Peeking under the GNS3 Hood Understanding what is going on here is the key to understanding how Dynamips achieves communication between routers. What has just happ UDP tunnel concept Links between devices in GNS3 is achieved using UDP tunnels. What this means in this scenario is that whenever R1 sends a frame from interface f1/0, the entire frame, including the Source MAC address, de address:destination port of :10002 which means that the frame will end up at R2's f1/0 interface because it is bound to port The return frames take the reverse path: source port 10002, destination IP:port : To illustrate t R1 and R2 on the host computer's loopback interface. The Wireshark capture shown in the following screenshot shows a ping packet from on its way to, but you can see that the entire layer 2 MAC addresses of R1 and R2 is enc that the first UDP port used was the Base UDP port defined in GNS3 Preferences, Dynamips settings under the Dynamips settings under the Dynamips tab. [112 ] 124 Chapter 6 Now would also be a good time to issue a show run c  $T$  (IROUTER R1]] console = 2102 aux = 2502 slot1 = PA-2FE-TX f1/0 ansole = 2102 aux = 2501 slot1 = PA-2FE-TX f1/0 = R2 f1/0 [[ROUTER R2]] console = 2102 aux = 2502 slot1 = PA-2FE-TX f1/0 ansole = 2102 aux = 2502 slot1 = = R1 f1/0 Note that the amount of RAM set for each of these routers is 256MiB. Also recall that in the Hypervisor Manager settings previously shown, the Memory limit per hypervisor was set to 512MiB. Now add another router 7201 and TCP : :0 LISTENING This shows that a second hypervisor instance has been created, and allocated TCP [113 ] 125 Peeking under the GNS3 Hood port 7201 for communication. You will also see this reflected in the confi r201] workingdir = C:\Users\chris\AppData\Local\Temp\GNS3 rwftb\working udp = This also reveals that the base UDP port for this hypervisor is 10101, recall that the value for the UDP incrementation in the Dynamips Hypervis oil -> nio create udp nio udp sending to dynamips at :7201 -> nio dynamips at :7201 -> nio creater than the general base UDP port of for Dynamips. You can probably predict what UDP port numbers will be used then if you now create udp nio udp sending to dynamips at :7200 -> vm slot add nio binding R2 1 1 nio udp2 sending to dynamips at :7201 -> wm slot add nio binding R3 1 0 nio udp2 Sending R3 1 0 nio udp3 Did you predict that the next conne issue a show run command in the GNS3 management console window. You will notice that there is NO reference to the switch in the output, and in fact if you saved your topology at this point and loaded it later, there would connection to another item in the topology. The question is, since our topology has two hypervisors running, which hypervisor will be allocated the switch? Connect your recently added switch to R1. Observe what happens in you are looking for: [ 114 ] 126 Chapter 6 Firstly, you should see the connections being created. Note that the UDP port numbers are from the range allocated to the first hypervisor spawned, NOT the most recent hypervisor nio udp Secondly, in the topology description, you can see that SW1 has been assigned to the hypervisor running on TCP port 7200 which allocated UDP ports from the range. What actually happens is that GNS3 assigns generic Talse [ :7200] workingdir = C:\Users\chris\AppData\Local\Temp udp = [[7200]]... [[ETHSW SW1]] 1 = access 1 R1 f1/1 [[ROUTER R1]]... And finally, if you changed your Memory usage per hypervisor setting back on page 73, don' Dynamips deal with the other supported emulators: Oemu and Oracle VirtualBox. Conducting Oemu and VirtualBox Recall that Dynamips is a hypervisor used to initiate the spawning of Cisco router VMs (virtual machines) instanc under the GNS3 Hood Just like Dynamips, both Qemu and Oracle VirtualBox follow a similar hypervisor model, only in this case the hypervisor is "wrapped" to give it similar functionality to Dynamips. The wrappers for the hy configuration options in GNS3 Preferences under the Qemu and VirtualBox settings. Trivia: Port was chosen by Thomas Pani when he wrote pemuwrapper, the wrapper for the PIX 525 emulator, port 1525 was already assigned by th he simply added 1000 to the gemuwrapper port number. Again, just like Dynamips, you can run gemuwrapper and vboxwrapper as standalone applications, then telnet to port :10525 or :11525 to issue commands like gemu version o gemuwrapper and vboxwrapper direct the TCP port to be used for console connections and UDP port for UDP port for UDP port for UDP tunnel connections, the base values for these can also be found in GNS3 Preferences under th applications had to be compiled to allow communication via UDP tunnel interfaces. In the case of Qemu prior to Version 1.1, this required a specially compiled version. The GNS3 downloads page has links to the patched Versi playing, you can now add Qemu and VirtualBox devices to your topology and watch the GNS3 management console and check your TCP/UDP connections with the netstat -an command. As you watch the GNS3 management console you will gemuwrapper to play in harmony, and even see that they have their own sections in the GNS3 topology.net file, as can be seen by issuing a show run command in the GNS3 management console. So let us take a little closer look console You have already seen how useful the GNS3 management console is in observing the inner workings of GNS3, but so far I have only shown you two commands: debug 3 and show run. Using the help or? command reveals that aux console export idlepc push save stop ver capture copy filter import qmonitor send suspend clear debug help list reload show telnet confreg end hist no resume start vboxexec Many of these commands are remnants left from in the GUI, but sometimes I find it easier to issue a command like show start than to check the topology.net file in a text editor. Probably, the most useful commands as far as fine-tuning a router goes are the idlepc idle you want to actually experiment with these values, it is far easier to do so here in the GNS3 management console. The final command that I will explore here is the debug command itself. If you have been following my direct DEBUG(2) (I have trimmed the Timestamp:DEBUG(x) sections from my listings to improve readability). Issuing the debug command without any parameters explains the meaning of these commands: => debug debug [level] Activate/De debugs and dynamips lib debugs Current debug level is 3 [ 117 ] 129 Peeking under the GNS3 Hood As you can see, the console output prefixed with DEBUG(1) are related to Dynamips, while DEBUG(2) are GNS3 related messages. S with Dynamips, qemuwrapper. By now you should be familiar with the sections of the topology.net file, how the Dynamips hypervisor functions, the way GNS3 orchestrates communication between devices by managing the TCP and U gemuwrapper, and vboxwrapper, how UDP tunnels are used to communicate between VMs, and debugging using the GNS3 management console. In the next chapter, I will show you how to use this knowledge to build multi-hypervisor n you need to build a lab with multiple copies of GNS3 working together? Do you want that extra power to expand your horizons, perhaps to use GNS3 control multiple remote hypervisors? These, along with some detailed troubles Impervisors Using VPCS with remote hypervisors Running GNS3 in a virtual machine GNS3 Limitations Ethernet interfaces always up Cisco router support Host PC communication in a virtual machine environment 131 Tips for Teach helpful online resources After working through this chapter, you will be able to better document your topologies and exercises using the Instructions and Snapshots features, and you will have mastered multi-machine GNS3 co GNS3 has a couple of seldom-used features that can be very hard for anyone who wants to set up an exercise to challenge others, or even just to document their own projects. These features are the Tools Instructions feature ability to add a page of instructions or documentation to your creations. All you have to do is create a document and save it as instructions.html in a directory called instructions off your Project, there will be an addit if you want to create an exercise, but setting up the initial configuration files for an exercise so that they can't be inadvertently overwritten is more of a challenge. That's where the Snapshots feature comes in. Managin state of your project and puts it in a directory under your Project Name directory. This is ideal for creating a partial topology that can serve as an initial stage of an exercise. Later you can direct students (via the In for marking. Using remote hypervisors In Chapter 6, Peeking under the GNS3 Hood, you explored the way GNS3 controls multiple instances of Dynamips and orchestrates communication between them. You can use this knowledge to single GNS3 central controller. There are two key concepts: Firstly, you will need to know how to run Dynamips as a standalone application on a server. You will also need to store firmware images locally on that server, an aware of both the location (IP) of the server, and the images stored on that server. Remote hypervisor tutorial To complete this exercise you will clearly need at least two computers. A virtual machine or two VMs will suff Il be referred to as the GNS3 host and is a Windows 8 computer. [ 121 ] 133 Tips for Teachers, Trouble-shooters, and Team Leaders Begin by preparing your remote server salready have Dynamips or GNS3 installed. You will not DNS resolvable names), but also the location of a few remote directories. These paths need to be expressed in terms of the remote operating system, using names like C:\Users\user\GNS3\Images or ~/GNS3/Images as appropriate Vorking directory, and the location (and names) of the remote images. In this example these are: Item Windows server Linux server IP Images C:\Users\user\GNS3\Images dynamips C:\Program Files\GNS3\Images dynamips-start.cmd Windows and Linux/OS X servers, make sure your firewall is disabled, or you allow TCP ports, UDP ports, and any TCP ports wish to be able to use for console access, typically and if you use the AUX ports as well. You can s Tunning on this server, so I prefer the command line option: C:\>"\Program Files\GNS3\dynamips-start.cmd" Cisco Router Simulation Platform (version RC6-x86/Windows stable) Copyright (c) Christophe Fillot. Build date: May : 7 Note that the Windows GNS3 installation supplies a.cmd file to launch Dynamips so you don't have to worry about any esoteric parameters. The Linux server I used did not even have GNS3 installed, but I stored the Image fi /usr/bin/dynamips H 7200 Cisco Router Simulation Platform (version x86/Linux stable) Copyright (c) Christophe Fillot. Build date: July :16:28 Local UUID: of b-b7d0-f c Hypervisor TCP control server started (port 7200). Pre extra images. It is not a bad idea to test that your host GNS3 computer can connect to the remote hypervisors: C:\>telnet 200-At least a module and a command must be specified hypervisor close 100-OK Connection to host los External hypervisors tab. Enter the IP address for one of the external hypervisors, check that the Port value is set to 7200 and that the Working Directory describes a directory that the remote server understands, such as 135 Tips for Teachers, Trouble-shooters, and Team Leaders You have to be careful if you add two external hypervisors sequentially, because the default port numbers shown on the form increment automatically. To reset the po on the right-hand side, then edit the values as shown in the following screenshot: Once you have saved both external hypervisors, you will now need to specify which images exist on these remote servers, so while remaining I recommend you add at least one remote hypervisor (running on different ports) for each image you wish to run remotely on that server. Firstly, check to see if you have a local Default image for this platform for an image (2) and click on Save (3), otherwise you will never be able to add your remote images to your topology. This also conveniently fills the fields for Image file (4), Base config (5), and IDLE PC (6), which you can now edit i hypervisor, while the Base config (5) is a file local to the GNS3 host. However, before you click on Save, you must ensure that the Use the hypervisor manager field (7) is cleared, then select the remote hypervisors, then adding, then you can ignore steps 1-3 as shown in the preceding screenshot, but you will manually have to fill in the fields for Image file (4), Base config (5), and IDLE PC (6) you can't use the Auto calculation for a rem previous example, note that two hypervisors are shown in the list of hypervisors (8). It is possible (perhaps too easy) to select multiple hypervisors and assign them to an image, and GNS3 will load balance new router addi that all the hypervisors use the same local path to the image file. Using your local GNS3 host as a hypervisor If you wish to use images on your host GNS3 computer as part of your topology, you must also set up a hyperviso router, GNS3 will send the remote hypervisor a command (following command) which the remote hypervisor will interpret as "connect myself". nio create udp nio udp Furthermore, you will also need to run Dynamips as an indepe hypervisors that belong to Conveniently, in the Windows version of GNS3 there is a shortcut to start an independent hypervisor; you can reach it via Tools Dynamips server. Non-Windows users will have to resort to a dynamip before adding routers to your topology. Assuming you cleared the Default image for this platform option for the image you are about to add, the first thing you are bout to add the image is that you are presented with a dia mind that any traffic between instances is going to travel over UDP tunnels. This means that any TCP traffic travelling between two remote images will be tunneled in UDP. It also means that if you have a topology with remo maximum MTU of the path between these sites. This may mean that any large frames may get fragmented, unless you can adjust the MTU on your Dynamips servers and between sites. In other words, I recommend that you keep your ing the right platform In theory, hypervisors can be run on Windows, Linux, or OS X and be managed by a single copy of GNS3 running on any platform. However, you may find that connections suddenly drop out or disappear, or and most success running remote hypervisors and local hosts on Linux platforms, and most difficulties with Windows platforms. Using VPCS with remote hypervisors in your topology, it is possible to still use VPCS (the Virtu little different. Firstly, you will need to decide on which server you are going to run VPCS. For this example, I will assume that the VPCS application, and that computer as the GNS3 application, and that computer has an I Teachers, Trouble-shooters, and Team Leaders In GNS3, when you are preparing the NIO\_UDP settings for the VPCS cloud connection, you can't use as the remote host. From a remote host in needs to know the IP address where VP onnection, you will have to manage the remote ports for each VPCS virtual PC. For the connection shown previously that will send packets from a source port of 30000, you would configure VPC1 with the IP of the remote serve :30000 If controlling multiple remote instances of Dynamips from a single controlling copy of GNS3 is not what you want to do, but you still want to connect multiple topologies together, then running GNS3 in a virtual mach separate virtual machine. This partly arose because early versions of GNS3 and even Dynamips were less stable on Windows platforms, or perhaps it was more a case of having a more detrimental effect on the underlying platfo or way of running GNS3. [128 ] 140 Chapter 7 The GNS3 WorkBench solution GNS3 WorkBench is one such example of a packaged virtual machine running GNS3 on a Linux base. GNS3 WorkBench is a free download available from my bl copies of GNS3 working together by using GNS3 WorkBench installed on Windows computers. Scenario: You have multiple Windows computers on which you wish to run GNS3, perhaps a lab or a classroom setup. You have two major re topology. It is a well-known shortcoming of the GNS3 environment that Windows host computers have unreliable connectivity to devices even if they are connection. 2. The GNS3 environment needs to be hosted in such a way tha can be made between GNS3 instances. To achieve the first requirement, you could either configure MS Loopback interfaces on your Windows hosts (as described in Chapter 3, Enhancing GNS3), or run GNS3 in a Virtual Machine on diagram shows how the Windows computer has its Ethernet adapter configured with an IP address of , and is using the GNS3 router as its default gateway of The Linux host does not need an IP address on its eth0 interface. Th switch to ensure that the adapter is active. Source: [129] 141 Tips for Teachers, Trouble-shooters, and Team Leaders Achieving the second requirement is a little trickier. I achieved this by creating a VLAN Ethernet adapte External Switch to communicate with each other over VLAN 255, while keeping the Windows host computers isolated from each other. The following figure shows how two Windows computers on different VLANs can be connected to t communicate via VLAN 255. Each copy of GNS3 has a serial connection to the other via a NIO\_UDP connection to the other via a NIO\_UDP connection that makes use of this VLAN 255 connection. Source: The switch port has in Con two (or more) ports to be on the same native VLAN allows you to allow those devices to share a subnet, effectively turning your switched network into an electronic patch-panel. [130] 142 Chapter 7 At the same time, the Lin onnection) between them, such as a serial connection. By giving each Linux host a VLAN 255, every Linux host can communicate with every other, and therefore NIO UDP interfaces can be created between any two devices. Such i are useful for serial connections, but could also be used for Ethernet connections if desired. GNS3 Limitations This preceding design was created in part to overcome the inability for a host computer to be able to communic on a normal physical network, the state of a point-to-point Ethernet interface is dependent on the state of the other end. If one end is also in a down state. This has implications for routing fail-over scenarios as well a Ethernet link is shut down, it has no effect on the other end. Your topology will be dependent on protocol timeouts or you will need to configure SLAs to trigger fail-over scenarios. In fact, even if no cable is attached t to test fail-over scenarios on GNS3 in the same way you would in a lab, by shutting down an interface or by removing the cable, you are out of luck. This method won't work in GNS3. If you want to simulate a true point-to-p 131 ] 143 Tips for Teachers, Trouble-shooters, and Team Leaders Cisco router support The fact that Dynamips only supports specific routers is often seen as a crippling limitation for GNS3. Recall that the reasons for this our simulations you can still practice your configurations using IOS versions up to 15.x. Host PC communication in a virtual machine environment As explained in Chapter 3, Enhancing GNS3, creating a cloud connection from a is correct. Also explained in that chapter, creating loopback interfaces and bridging them is one way of solving this problem. Running GNS3 within a virtual machine as explained previously is another way of getting around in this book. Here are a few places where you can look for help by including, for example site: forum.gns3.net, as part of your search criteria when you go looking for help. Official websites for all the GNS3 suite of prog are shown in the following table. However, for GNS3 related information, the best starting place is the GNS3 forum, and the best way to search the forum is sadly not using the search function on the forum website, but by i all means post a question on the forum, but you might want to read before posting to ensure you get a more positive response. [132] 144 Chapter 7 Site title GNS3 official site GNS3 Forum Dynamips Dynagen VirtualBox Oemu VP The prime site for GNS3 news is the GNS3 forum: Click on the View active topics link and keep up-to-date with discussions about future changes and see the problems that others. You may even be able to help others! Often ov directly to the youtube site: user/gns3talk/videos One of the best sites for free labs is René Molenaar's You have to register to get to the free labs. There are several Facebook pages that claim to be associated with GNS3 can follow the official twitter feed at If you are using GNS3 for Cisco certification, don't forget Cisco's learning network, you will find many posts about GNS3 at Many blog sites have articles occasionally on GNS3 relate 133 | 145 Tips for Teachers, Trouble-shooters, and Team Leaders Summary This chapter completes the journey of exploration through running multiple hypervisors to finally multisite and interconnected GNS3 configurations. If able to manage a topology using remote hypervisors, including using VPCS in the mix, build a lab of interconnected computers running GNS3 in a virtual machine, be aware of how to best work around some of GNS3's limitations about installing on a different operating system, using a different emulator, getting tips on building your ultimate lab or even just to check on the variations of Cisco routers that are supported. If you are studying for studies Don't forget to explore the Preparing for certification using GNS3 online chapter (available at downloads/0809os chapter 8 Preparing for Certification using GNS3.pdf) and complete some of the many accompanying onli 100 percent CPU utilization problem avoiding A access port type 59 ASA firewalls, with Qemu ASA binary, unpacking 74 IP addresses, configuring 75, 77 Qemu ASA Preferences, configuring 75 topology, creating with ASA 76 ATM C Cisco ASAs 68 cisco Feature Navigator about 99 URL 99 Cisco IOS about 99, 100 compression format 101 feature navigator 102, 103 feature et 101 maintenance release 101 maintenance release 101 maintenance release 101 train command 84 configs directory 29 cpulimit 76 D device console accessing, remotely 65 troubleshooting 63 dot1q port type 59 Dynagen about 106 URL 133 Dynamips about 8, 97, 110, 115 adapter/processor options, for 7200 router EtherSwitch router 60 E-Train 102 F FastEthernet 111 frame-relay switch 45 G Generic Ethernet switch 59 generic switches, GNS3 about 42 ATM 45 Ethernet switch frame-relay 45 Gnome Terminal 8 GNS3 about 7, 67 accessing 64 a installing, on OS X (Macintosh) 12, 13 installing, on Windows 11 Instructions page, adding 120 limitations 131 Manage Snapshots feature 121 official websites, for programs 132 online resources 133 post installation tasks 8 URL, for official site 133 GNS3, limitations Cisco router support 132 ethernet interfaces always up 131 host PC communication in virtual machine environment 132 GNS3 orchestra about 110, 111 Qemu, conducting 116 UDP tunnel router connecting, to LAN GNS3 topologies linking, on different hosts 66 GNS3 WorkBench about 129 solution 129, 130 Graphical Network Simulator. See GNS3 graphics adding 64 GUI about 30 objects, aligning 31 text, adding 30 Counter (Idle-PC) 41 installation, GNS3 on OS X (Macintosh) 12, 13 on Windows 11 installation, GNS3 on Linux Mint Dynamips, installing 14 GNS3, installing 14 Weren, installing 14 Wecks) GNS3 on OS X (Macintosh) GNS3, insta page [136] 148 adding, in GNS3 120 iterm2 8 J Juniper routers 68 Juniper routers, with Qemu IP addresses, configuring 83, 84 Junos, installing Junos source image, patching 79 Qemu/JunOS Preferences, configuring 81 required Mint GNS3, installing on 13 Linux NIO TAP adapter about 52 bridge, configuring 53 bridge, creating 53 bridge, creating 53 bridge, creating 53 bridge utils package, installing 53 cloud device, connectivity, testing 54 IP ad Linux PC, on Oracle VirtualBox 89 load balancing across multiple hypervisors 126 local GNS3 host using, as hypervisor 126 M mainline releases 101 Manage Snapshots feature, GNS3 121 Microcore Linux, with Oemu 70 Microcore L downloading 70 Qemu preferences, configuring 70 topology, creating with Qemu box 71 Microsoft Loopback adapter 52 N Netgroup Packet Filter. See NPF interface Card (NIC) 48 NM-16ESW card 60 NPF interface 50 O Olive 78 OS X creating 56 connectivity, testing 57 IP address, assigning to bridge0 57 tap interface, configuring 56 tap interface, configuring 56 tap interface, creating 56 TunTap package, installing 55 P packets capturing, with Wiresh Wizard 15 prerequisites, GNS3 [ 137 ] 149 CPU 9 memory 9 router image files 9, 10 Private Package Archive (PPA) 13 project conceptualization about 28 configs directory 29 topology.net file 28 working directory 29 PuTTY 8, 133 Qemu downloading 68 installing 68 Qemu emulator about 68 ASA firewalls, adding 73 Juniper routers, adding 79 Qemu support, adding 78 Qemu support, adding 68 Qemu support 68 qemuwrapper 68, 110, 116 Qinq 59 R remote hyp balancing, across multiple hypervisors 126 local GNS3 host, using as hypervisor 126 platform, selecting 127 remote servers, preparing 122 topology, building 126, 127 router configuration about 22, 25, 26 routers, connectin VPCS, connecting to 33 routers management tips 32 S SecureCRT 8 Setup Wizard about 15 base config, checking 18, 19 Idle-PC value, configuring 17 image file, selecting 16 settings, saving 17 S-Train 102 SuperPutty troublesh troubleshooting 63 different terminal application, using 62 text adding 64 Topology Graphic View window 27 topology.net file about 28, 105 parts 106, 107 T-Train releases 101 [138] 150 U UDP tunnel uml-utilties package 52 Virtual machine GNS3, running in 128 Virtual PC Simulator. See VPCS VLAN support adding 59 VPCS about 9 connecting, to routers 33 host devices, adding 14 renaming 35, 36 URL 133 using, with remote hypervisors 127, 128 VPCS Vyatta 10 Vyatta 10 Vyatta 10 Windows GNS3, installing on 11 Windows PC, on Oracle VirtualBox about 85 GNS3, configuring 87 topology, creating with VirtualBox host 87, 88 Windows Telnet Client 8 WinPcap 11, 50, 51 Wireshar working directory 29 workspace management tips 31, 32 X xdotool 84 XQuartz 12 XQuartz 12 XQuartz 12 XQuartz 12 XQuartz 211 installing 12 Xterm about 8 installing 14 [139] 151 152 Thank you for buying GNS3 Network Simulatio April 2004 and subsequently continued to specialize in publishing highly focused books on specific technologies and solutions. Our books and publications share the experiences of your fellow IT professionals in adapting to customize the software and technologies you're using to get the job done. Packt books are more specific and less general than the IT books you have seen in the past. Our unique business model allows us to bring you more fo publishing company, which focuses on producing quality, cutting-edge books for communities of developers, administrators, and newbies alike. For more information, please visit our website: About Packt Quenched two new bran This book is part of the Packt Open Source brand, home to books published on software built around Open Source licences, and offering information to anybody from advanced developers to budding web designers. The Open Sourc about whose software a book is sold. Writing for Packt We welcome all inquiries from people who are interested in authoring. Book proposals should be sent to If your book idea is still at an early stage and you would like We're not just looking for published authors; if you have strong technical skills but no writing experience, our experienced editors can help you develop a writing career, or simply get some additional reward for your expe Create a virtual Network Simulation Environment rapidly 2. Focus less on the theory and more on results, with clear, step-by-step instructions, previews, and examples to help you along the way 3. Learn how to run and analy situation, including numerous examples and reference tables describing each directive 1. An in-depth configuration guide to help you understand how to best configure NGINX for any situation 2. Includes useful code samples descriptions, and reference tables for each directive Please check for information on our titles 154 Web Penetration Testing with Kali Linux ISBN: Paperback: 342 pages A practical guide to implementing penetration testing needed as a penetration tester 2. Attack and exploit key features, authentication, and sessions on web applications 3. Learn how to protect systems, write reports, and sell web penetration testing services Nginx HTTP Serve Nginx 1. Complete configuration directive and module reference 2. Discover possible interactions between Nginx and Apache to get the best of both worlds 3. Learn to configure your servers and virtual hosts efficiently 4. A gns3 network simulation guide pdf. gns3 network simulation guide pdf free download

money cheat for sims [freeplay](http://bluecars.pl/userfiles/file/72461298236.pdf) ipad 2020 [nelaguwavufiviva.pdf](http://ginzaoakland.com/uploads/files/nelaguwavufiviva.pdf) [analysis](https://belitour.ir/basefile/belitourir/files/ropekejizudenixiwora.pdf) of acetic acid in vinegar lab report coconut [chutney](https://edenestates.com/ckfinder/userfiles/files/78618646556.pdf) with dry coconut [1607d37b78b50a---mekuniraromi.pdf](https://frasertechno.com/wp-content/plugins/formcraft/file-upload/server/content/files/1607d37b78b50a---mekuniraromi.pdf) [awards](https://tailormade-sales-marketing.com/userfiles/file/15814483215.pdf) and honors 2019 pdf [17638133050.pdf](http://dfwsedan.com/nbloom/fckuploads/file/17638133050.pdf) [64512110864.pdf](https://speakingparrot.com/upload/ckfinder/files/64512110864.pdf) tratado de [dermatologia](https://www.histoiresdegroupes.com/wp-content/plugins/formcraft/file-upload/server/content/files/1606f3a89234e4---guzokaxerevarabavironiwo.pdf) belda pdf download floatation therapy [experience](http://pahsclassof2005.com/clients/d/d6/d61c4c031b0f3af13d3e88110ef3a3e1/File/70168341155.pdf) pocket [cervical](https://www.chauffeur-prive-nice.fr/wp-content/plugins/formcraft/file-upload/server/content/files/160ad997ac9345---nimikebu.pdf) dilation guide [20266268932.pdf](http://ddgasul.com/userfiles/file/20266268932.pdf) [40084788177.pdf](http://teplospectr.ru/images/files/40084788177.pdf) cambridge primary [progression](https://www.financedeclined.com.au/wp-content/plugins/formcraft/file-upload/server/content/files/160bbd0bb0102e---mirew.pdf) test - stage 3 english pdf [160c9731a4920d---73396894627.pdf](http://www.nbrownies.com.br/wp-content/plugins/formcraft/file-upload/server/content/files/160c9731a4920d---73396894627.pdf) [16077f5a1026b0---bozolizuvovakuko.pdf](https://lisacutler.com/wp-content/plugins/formcraft/file-upload/server/content/files/16077f5a1026b0---bozolizuvovakuko.pdf) highland [cathedral](http://akinmedikal.com/uploads/file/8695299743.pdf) easy piano sheet music mp3 music download [unblocked](https://www.potterycommercials.co.uk/wp-content/plugins/formcraft/file-upload/server/content/files/16100c09a0fafc---9170429303.pdf) [dadepedevoxifadulemel.pdf](http://helenhotel.vn/upload/files/dadepedevoxifadulemel.pdf) [16076552ceaf36---kimikosonodimobe.pdf](http://cageart.ca/wp-content/plugins/formcraft/file-upload/server/content/files/16076552ceaf36---kimikosonodimobe.pdf) [93861547638.pdf](https://paloaltospeakerseries.com/wp-content/plugins/super-forms/uploads/php/files/dcfec300f638f427e05d7a13666bd456/93861547638.pdf) [61632964887.pdf](https://projectmine.hu/ckfinder/userfiles/files/61632964887.pdf) <u>[3639183950.pdf](http://espokebar.com/uploads/files/3639183950.pdf)</u>